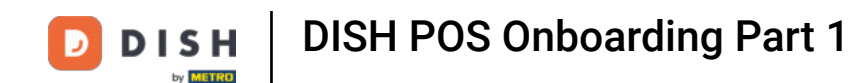

Welcome to your DISH POS Onboarding! First open your mailbox. There you will find an email from  $\boldsymbol{0}$ DISH with the subject Onboarding project created. Please start entering by clicking on "click here to start". Note: Your browser will open/show this page.

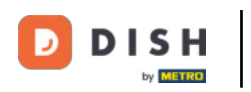

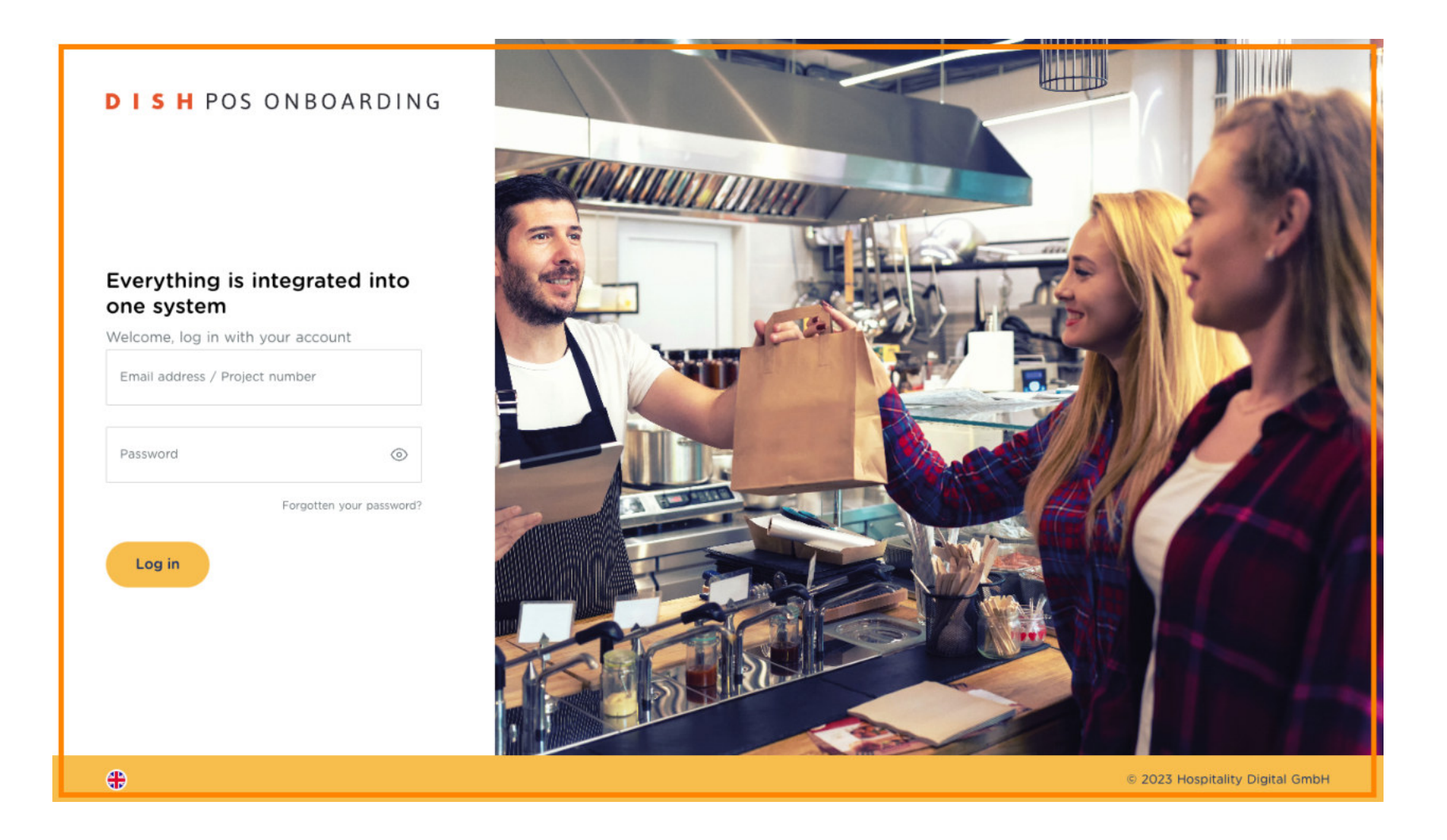

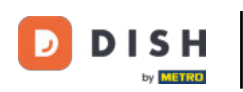

### Please enter your Email address here.  $\bigcap$

## **DISHPOS ONBOARDING**

## Everything is integrated into one system

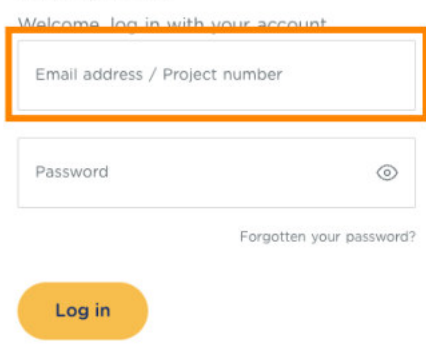

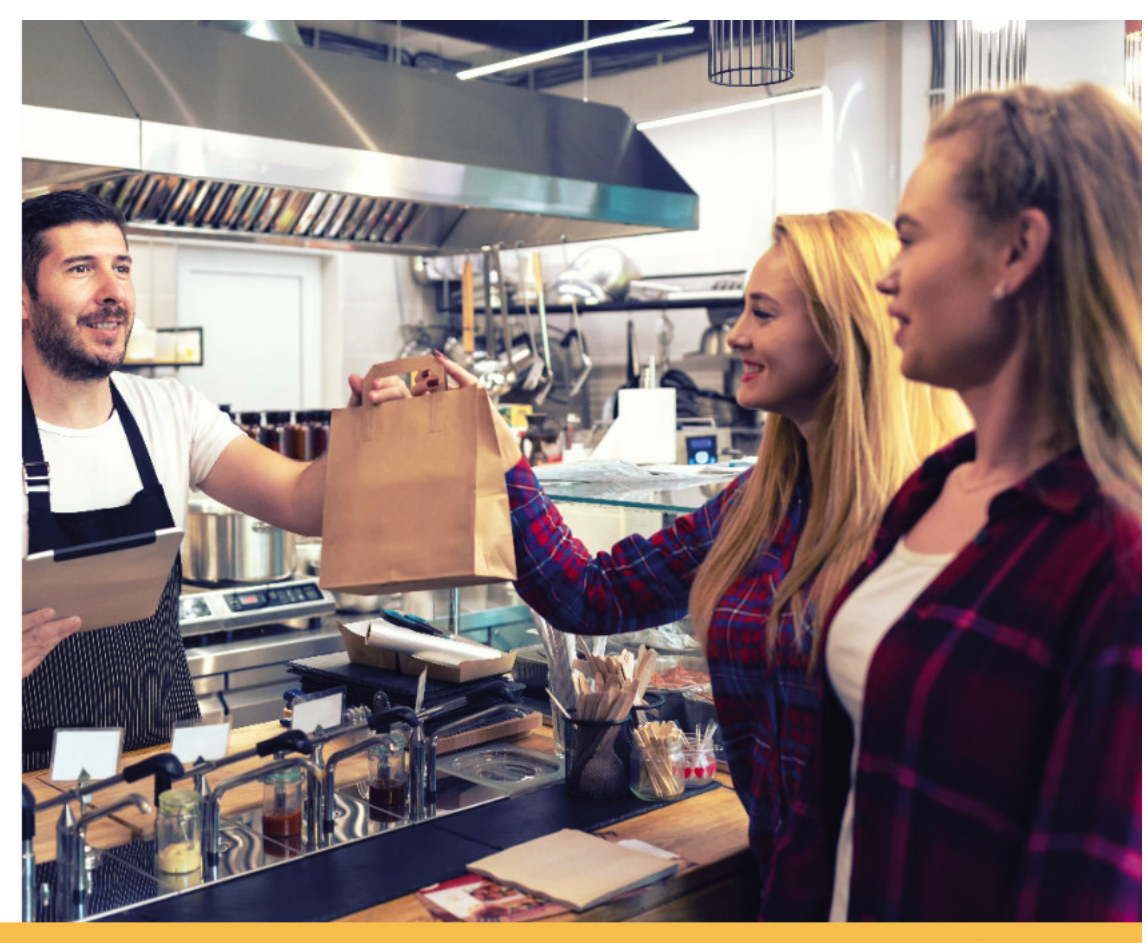

© 2023 Hospitality Digital GmbH

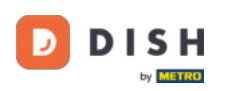

### Now set a password.  $\bigcap$

## **DISHPOS ONBOARDING**

### Everything is integrated into one system

Welcome, log in with your account

Email address / Project number

Password  $\circledcirc$ Forgotten your password?

Log in

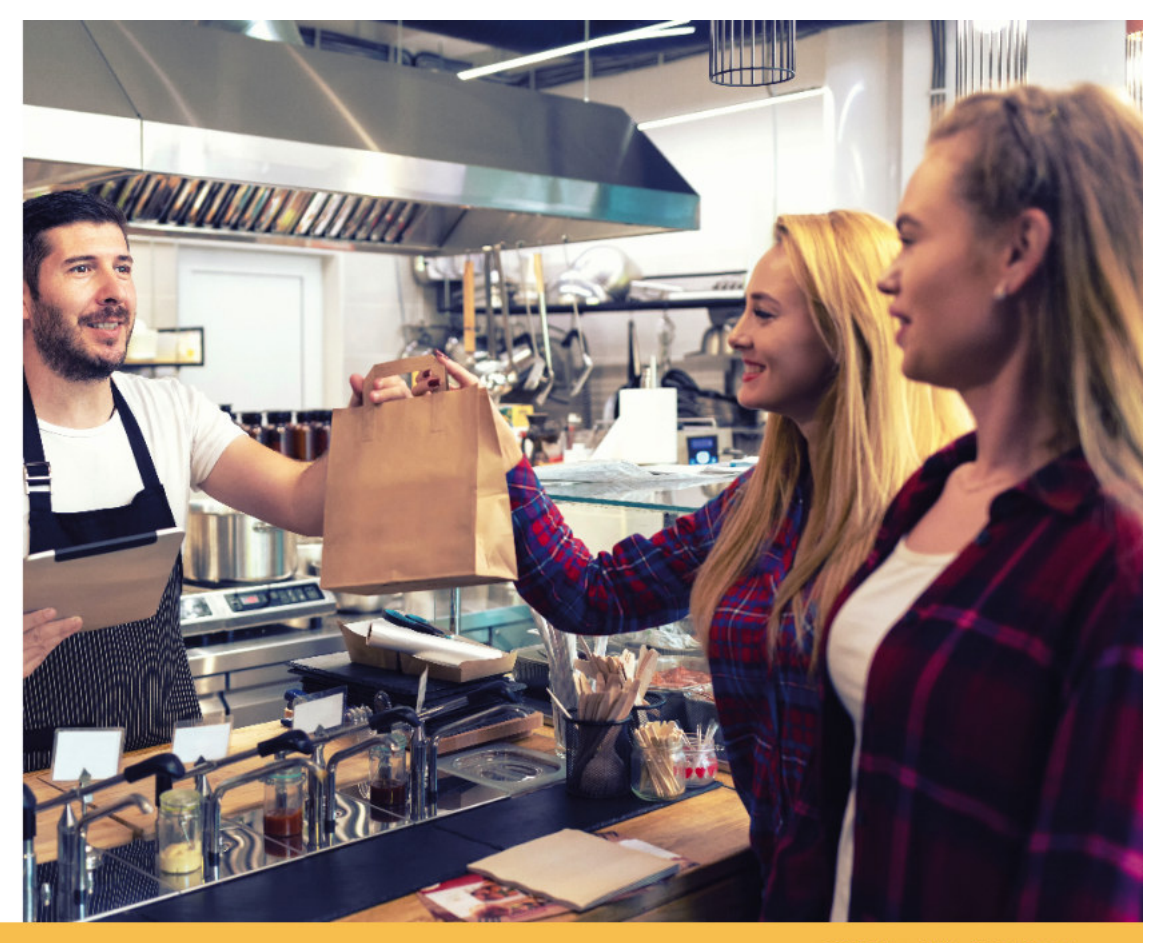

© 2023 Hospitality Digital GmbH

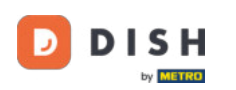

### Now click on Log in.  $\bigcap$

## **DISHPOS ONBOARDING**

### Everything is integrated into one system

Welcome, log in with your account Email address / Project number **COLOR** Password  $\circledcirc$ .....................

Forgotten your password?

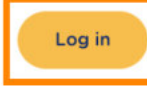

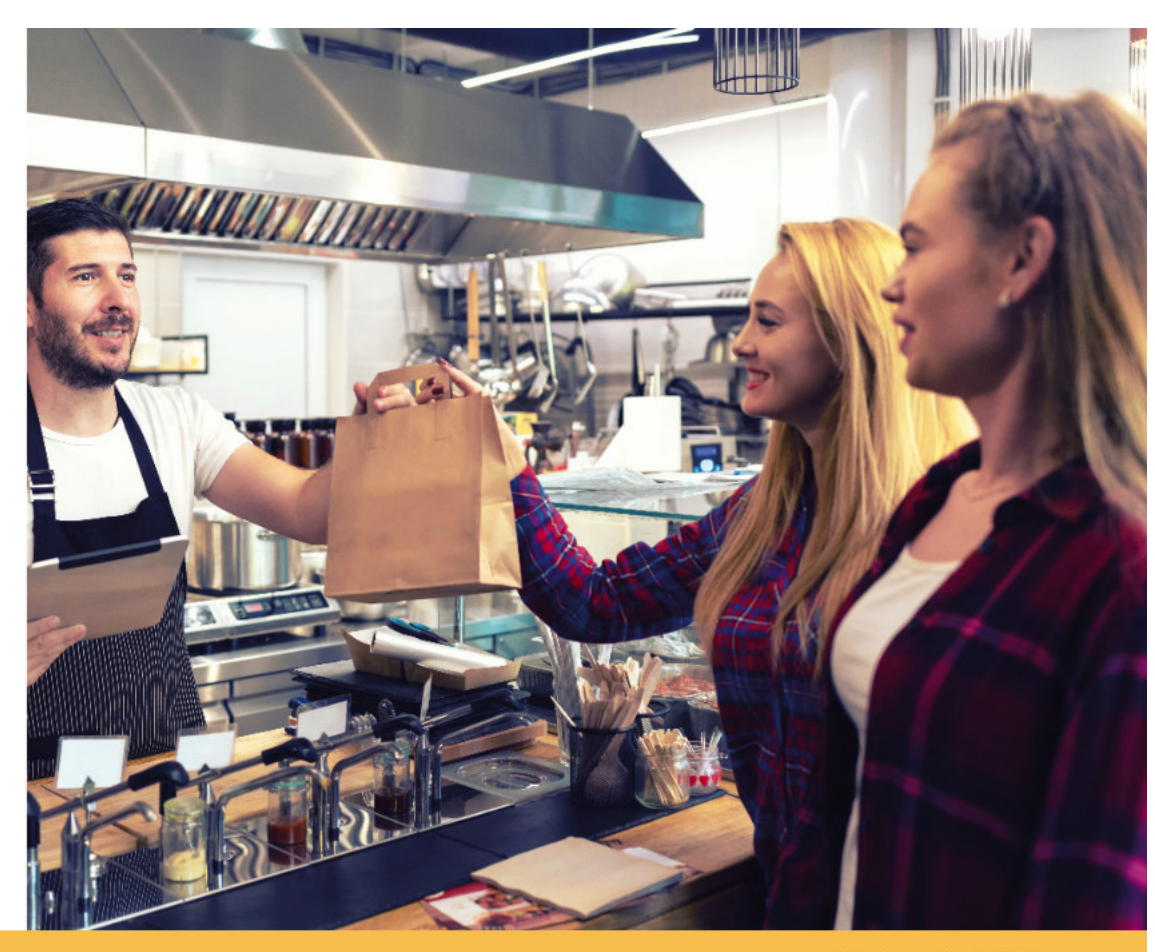

© 2023 Hospitality Digital GmbH

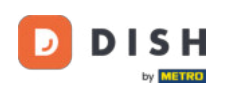

Once logged in, scroll down to the location of the template area.  $\bigcirc$ 

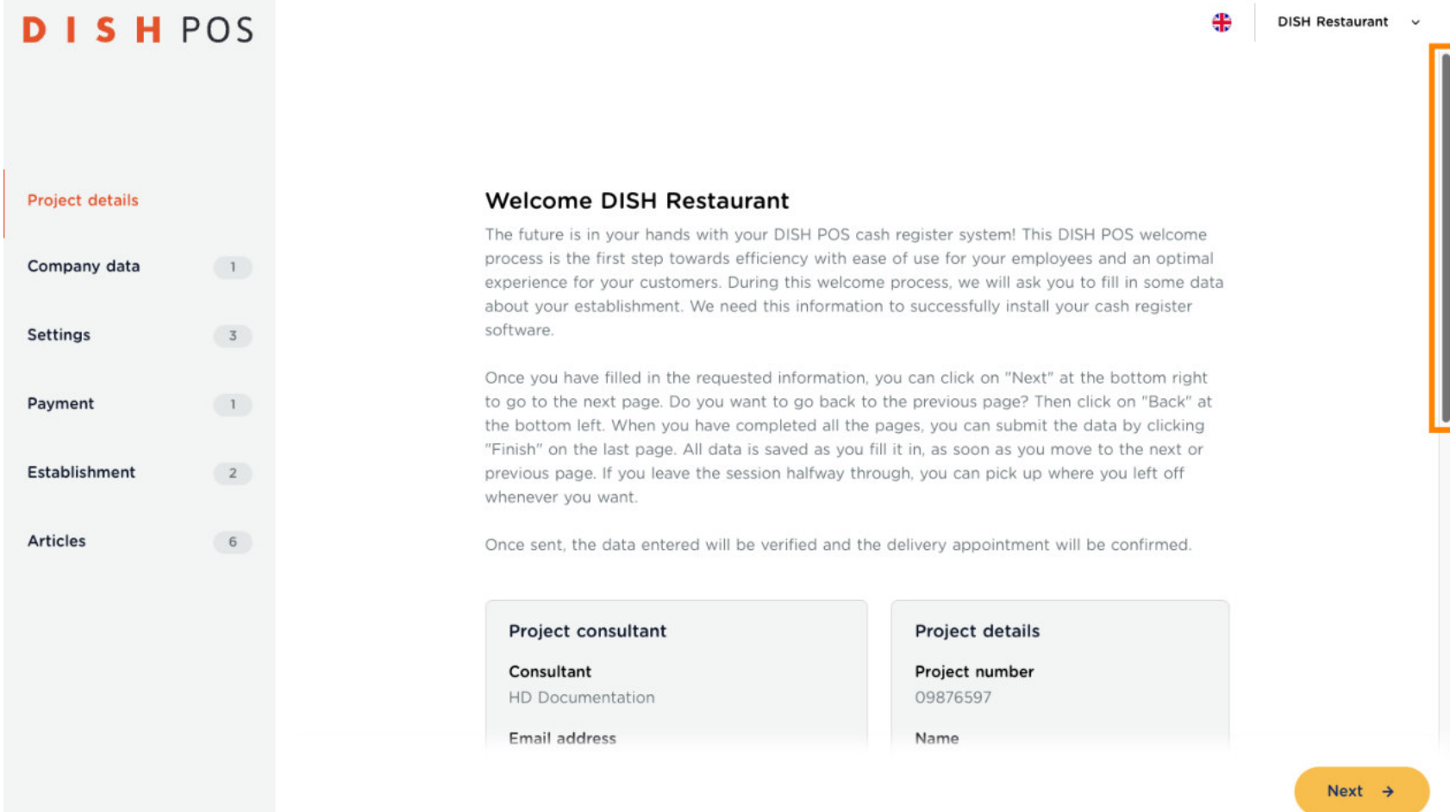

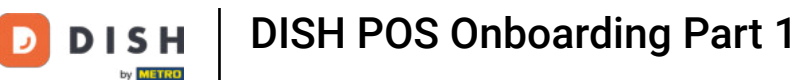

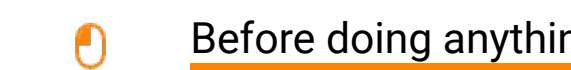

Before doing anything else, please read this text carefully. Note: Once this step has been skipped and a change has been made, the template will not be available.

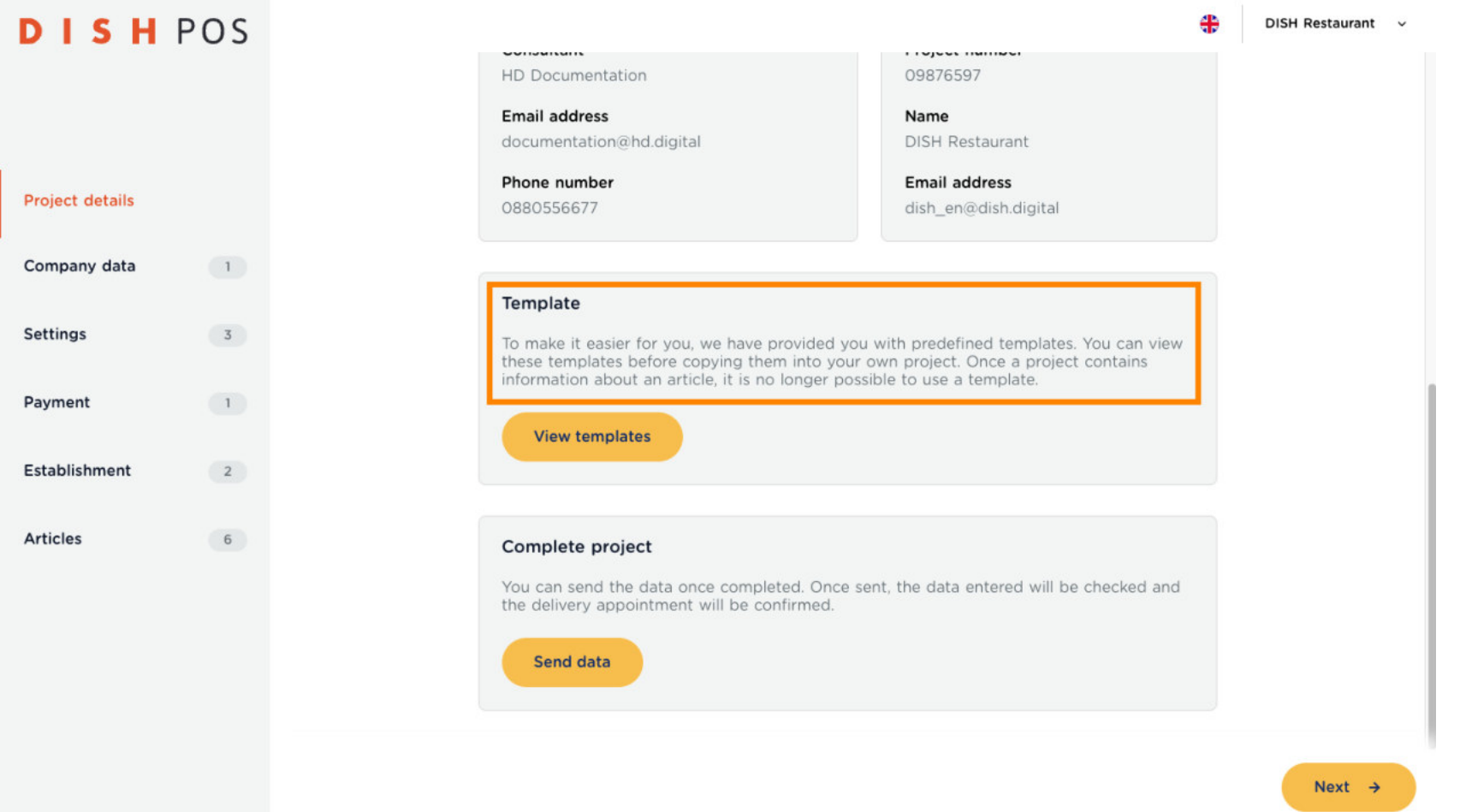

DISH Ð by **METRO** 

# DISH POS Onboarding Part 1

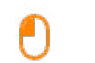

# Click now on View Templates.

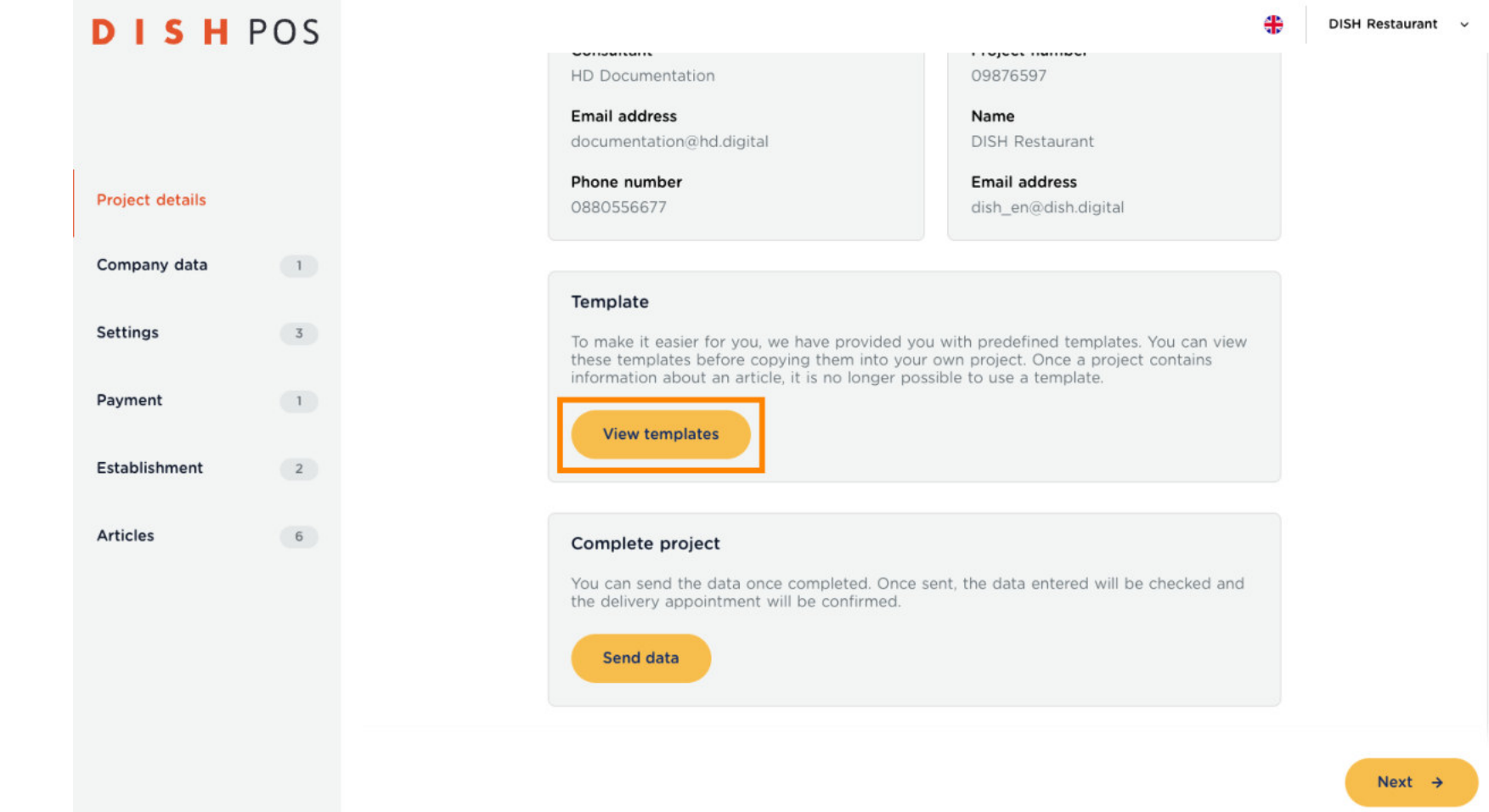

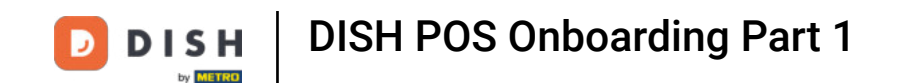

Depending on the region you are located, there may be more than just one template to choose from.  $\boldsymbol{0}$ Click on the Select template field, for the drop-down to open.

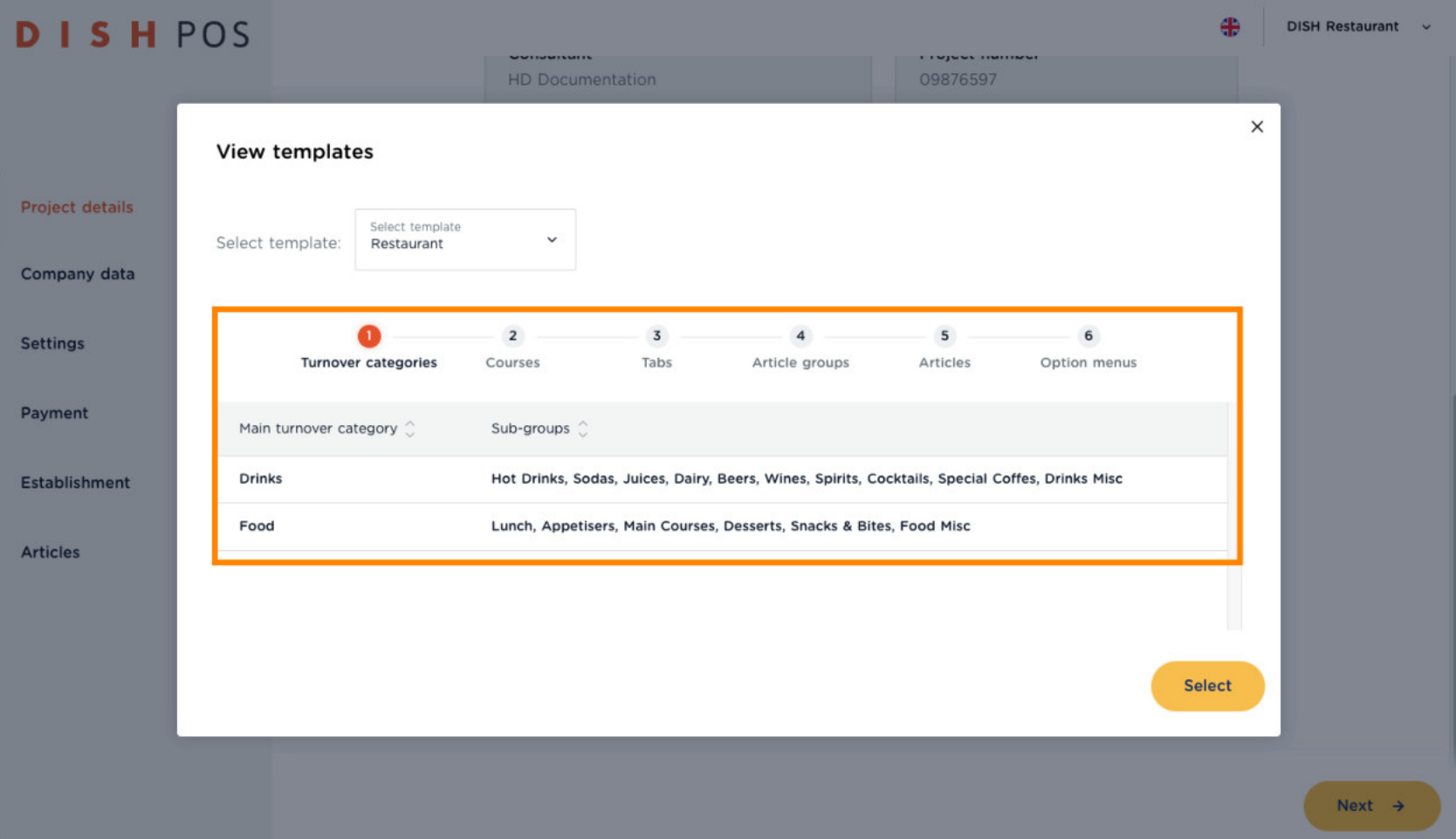

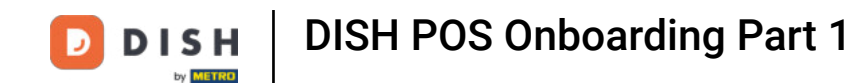

While in this case we have only one template to choose from, it may very well be that in your region, you  $\boldsymbol{\Theta}$ have a few more templates to choose from. Instead of just Restaurant, there may be also Pizzeria, Bistro, Cocktail Bar, Café etc.

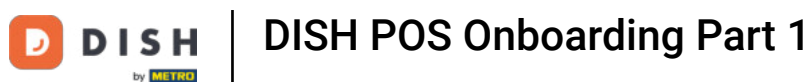

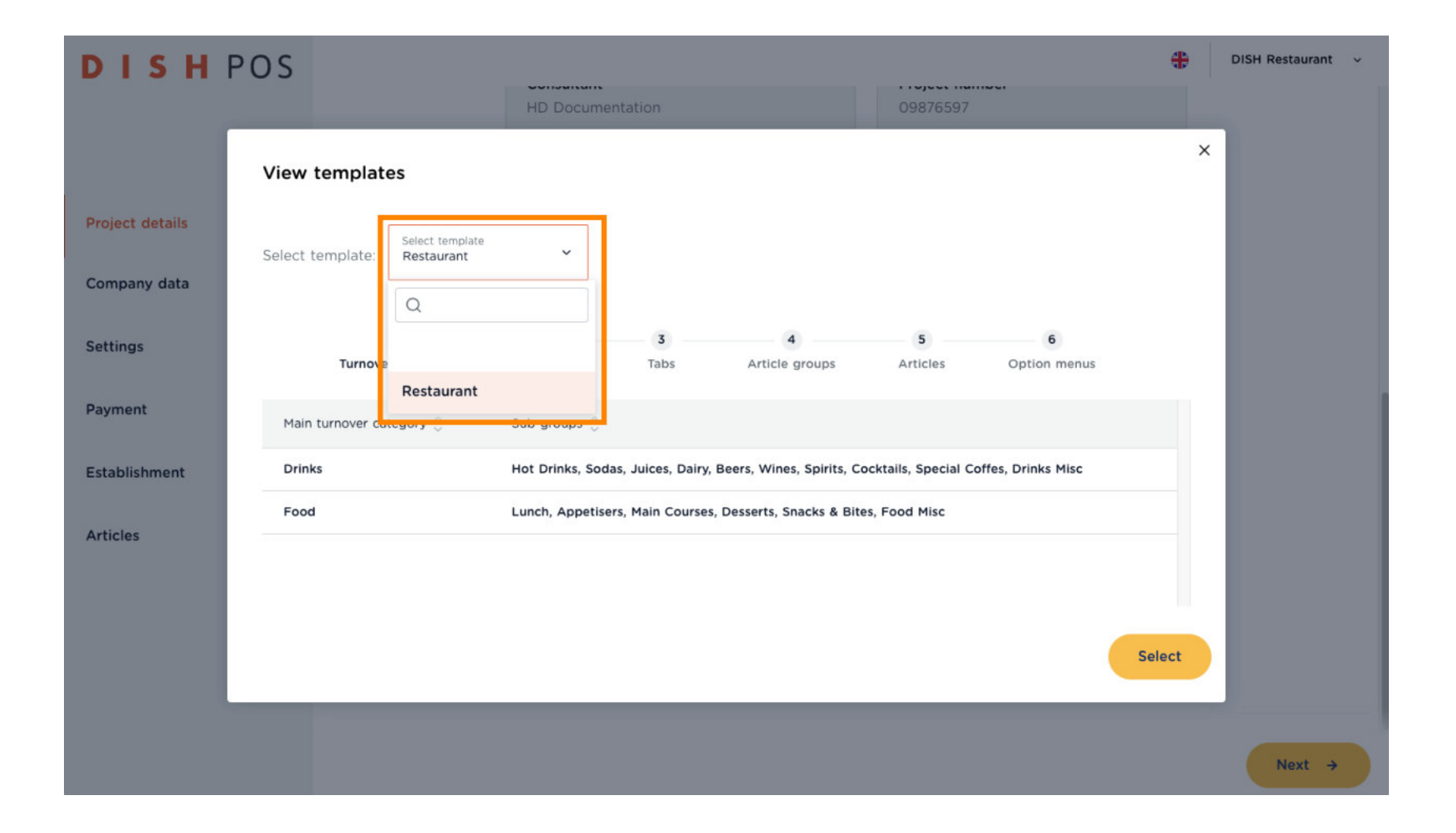

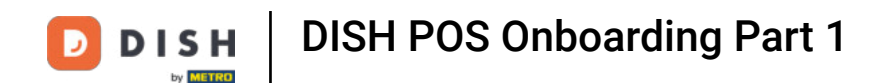

Click on the one that matches most to your business. In this case, we choose the Restaurant template.  $\boldsymbol{0}$ 

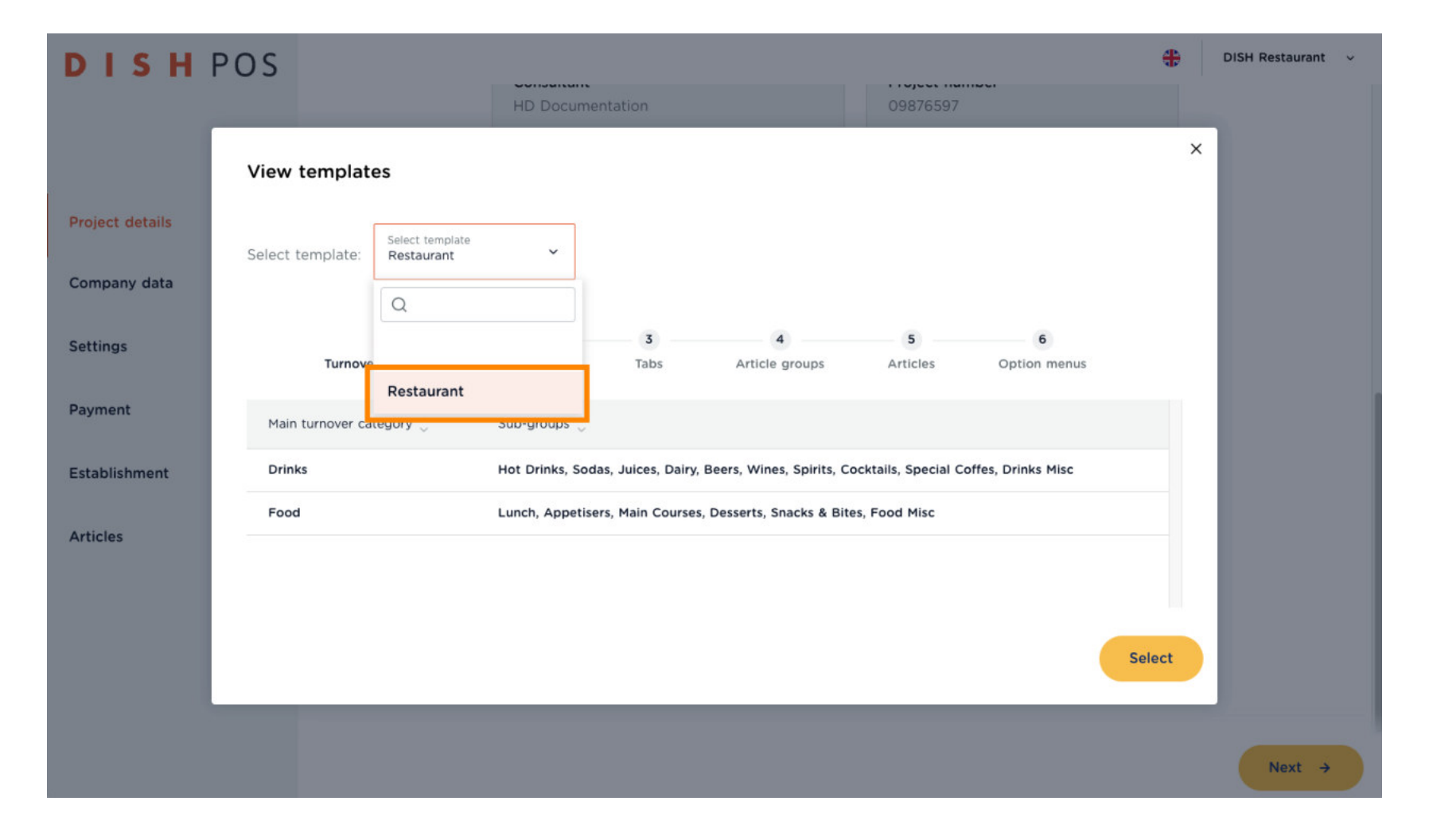

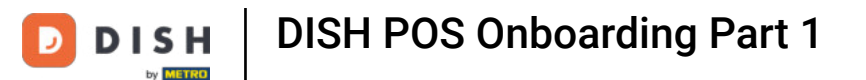

Once selected, you see a preview of the templates' Turnover categories, Courses, Tabs, Article Groups,  $\boldsymbol{0}$ Articles, Option menus and their content. This overview will help you choose the right template for you.

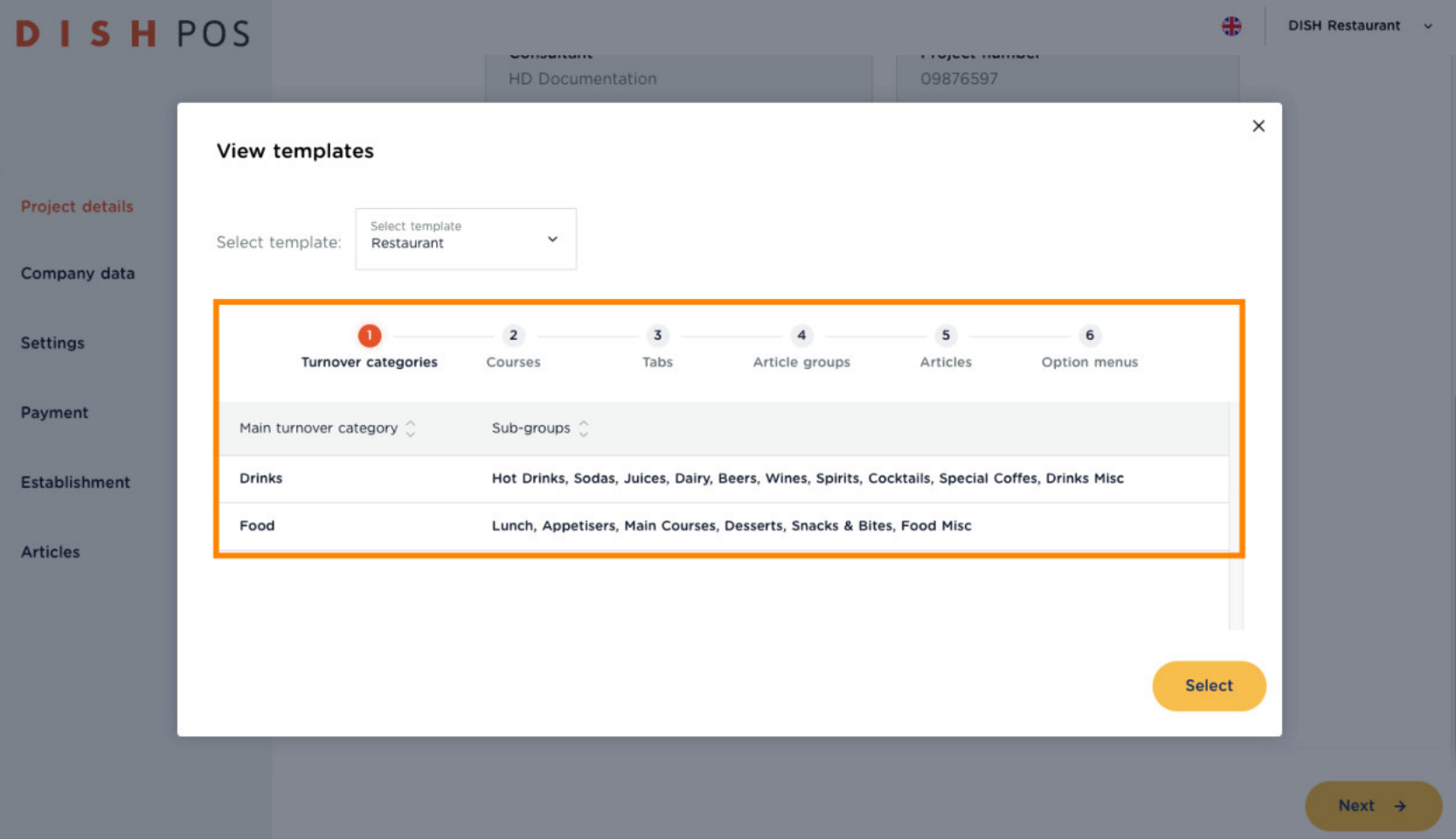

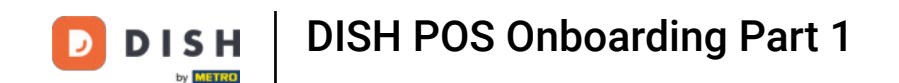

Click through the individual tabs, to get an overview of the templates' setup and content. This will help  $\boldsymbol{0}$ you being more precise in your choice of template.

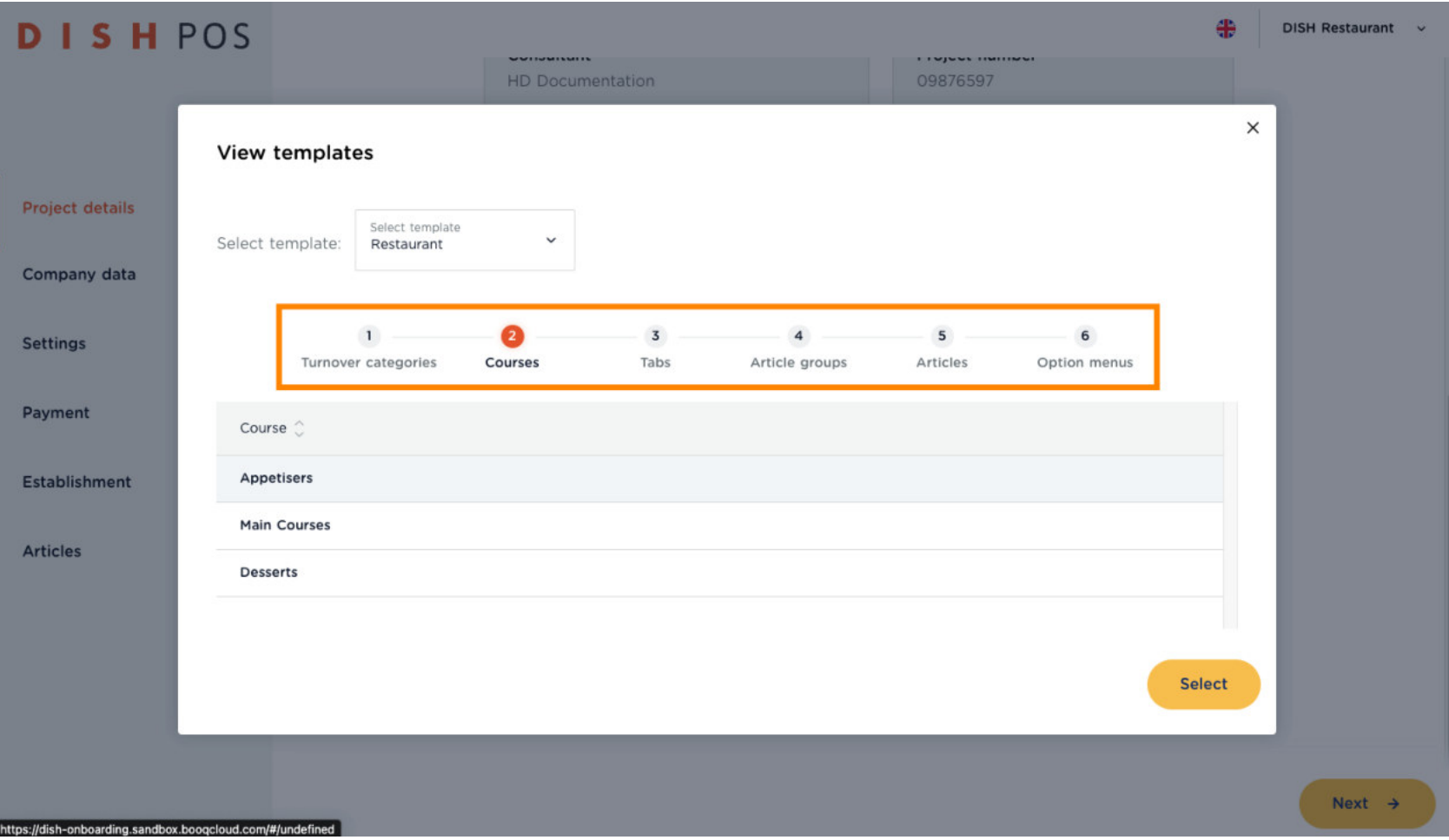

DISH POS Onboarding Part 1 **DISH** by **METRO** 

Now click on Select.  $\bigcap$ 

> **DISHPOS**  $49$ DISH Restaurant v **THE MAN HD Documentation** 09876597  $\times$ View templates **Project details** Select template  $\checkmark$ Select template: Restaurant Company data  $\mathbf{1}$  $\overline{2}$  $\overline{3}$  $\overline{a}$ 5 G **Settings** Turnover categories Courses Tabs Article groups Articles Option menus Payment Whipped Cream, Without Cream **Whipped Cream** Selection Establishment Allergens/Diet Egg Allergy, Gluten Free, Cow Milk Allergy, Lactose Intolerant, Peanut Allergy, Shellfish Allergy, Sugar-free, Vegan, Vegetarian, Pregnant, No Alcohol, No Mushrooms, No Pork, No Molluscs Articles +/+ Ice, -/- Ice, +/+ Lemon, -/- Lemon, +/+ Straw **Bar Remarks Kitchen Remarks** Explanation follows!, Sauce Separate, No Sauce **Select** Next  $\rightarrow$ https://dish-onboarding.sandbox.boogcloud.com/#/undefined

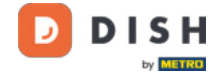

 $\circledast$ 

## Note: If you scroll down again at the page Project details page, you will find that the Templates Option is not available any more.

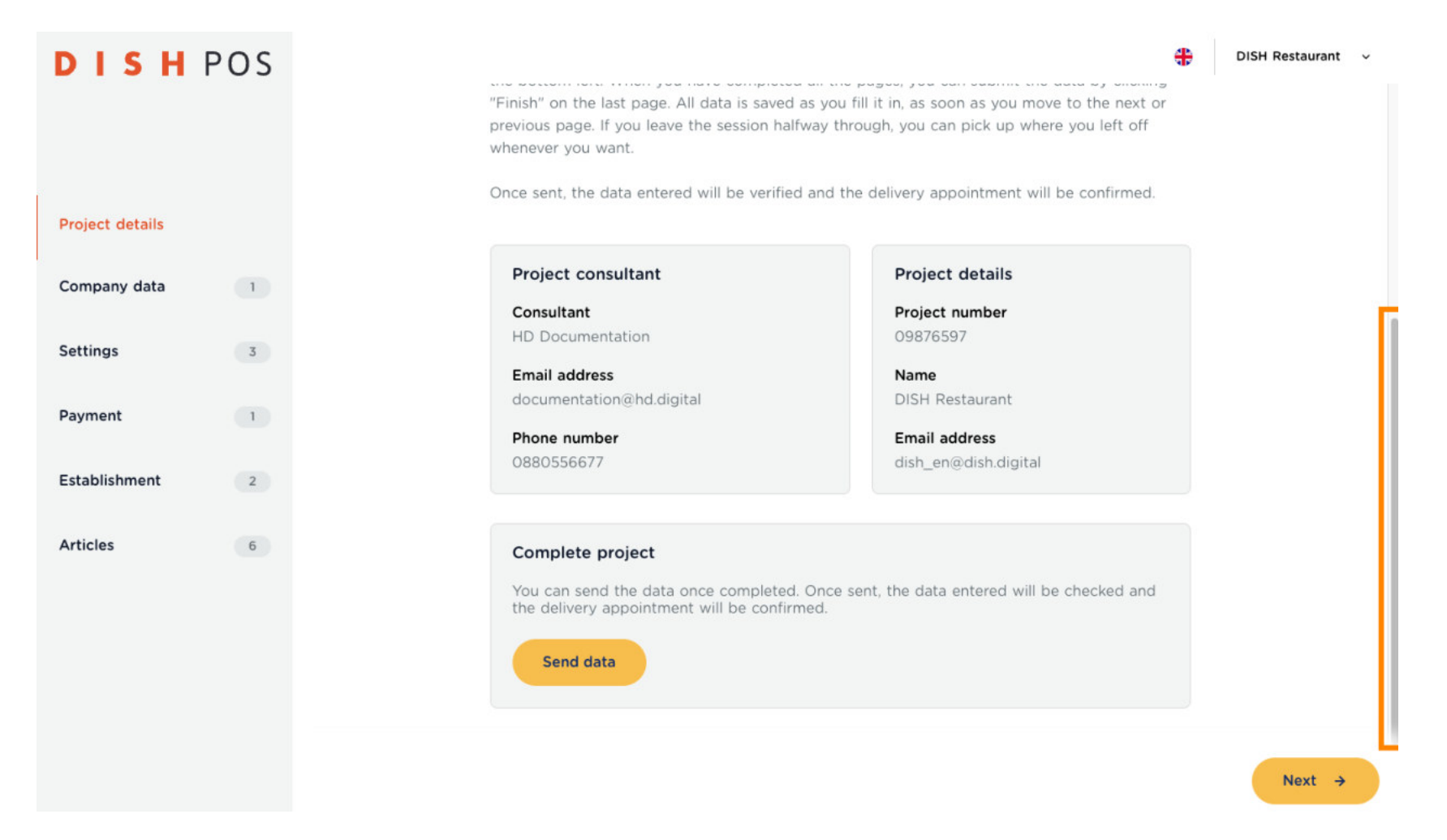

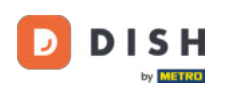

#### Click now on Next  $\mathbb{Z}$ . ∩

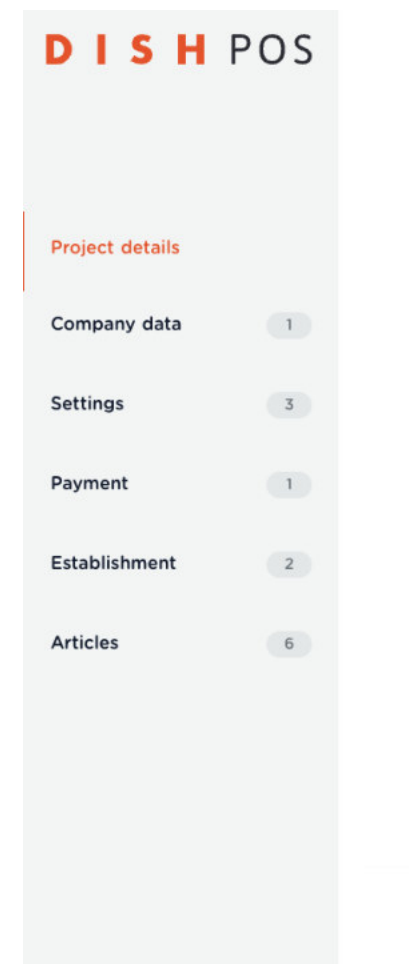

"Finish" on the last page. All data is saved as you fill it in, as soon as you move to the next or previous page. If you leave the session halfway through, you can pick up where you left off whenever you want.

Once sent, the data entered will be verified and the delivery appointment will be confirmed.

### Project consultant

Consultant HD Documentation

**Email address** documentation@hd.digital

Phone number 0880556677

### **Project details**

42

DISH Restaurant v

Project number 09876597

Name

**DISH Restaurant** 

**Email address** dish\_en@dish.digital

### Complete project

You can send the data once completed. Once sent, the data entered will be checked and the delivery appointment will be confirmed.

Send data

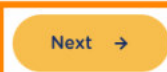

**DISH** D by **METRO** 

## DISH POS Onboarding Part 1

Fill in your Company data.  $\boldsymbol{\Theta}$ 

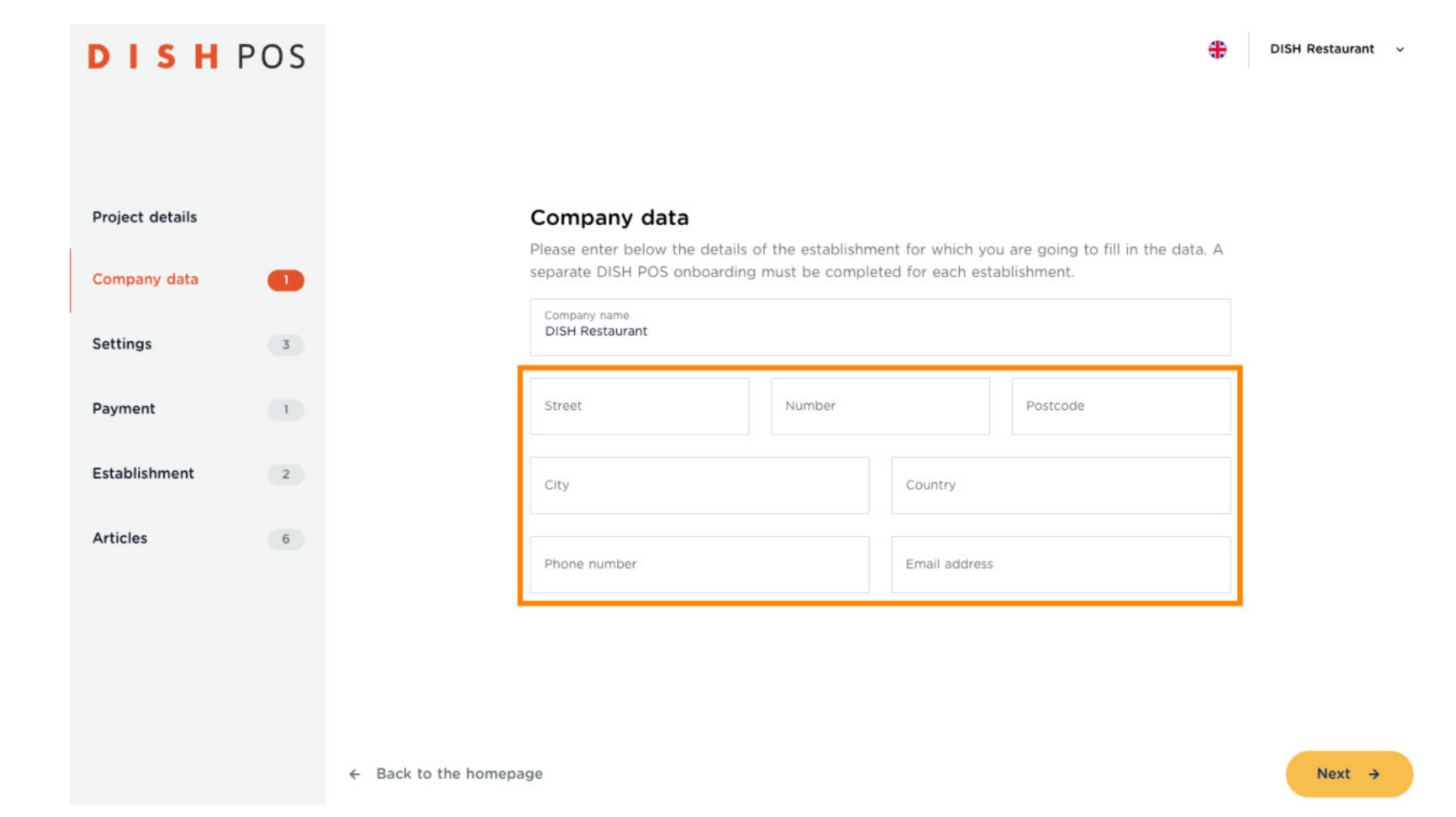

**DISH** D by **METRO** 

## DISH POS Onboarding Part 1

Click on Next **.**  $\boldsymbol{\Theta}$ 

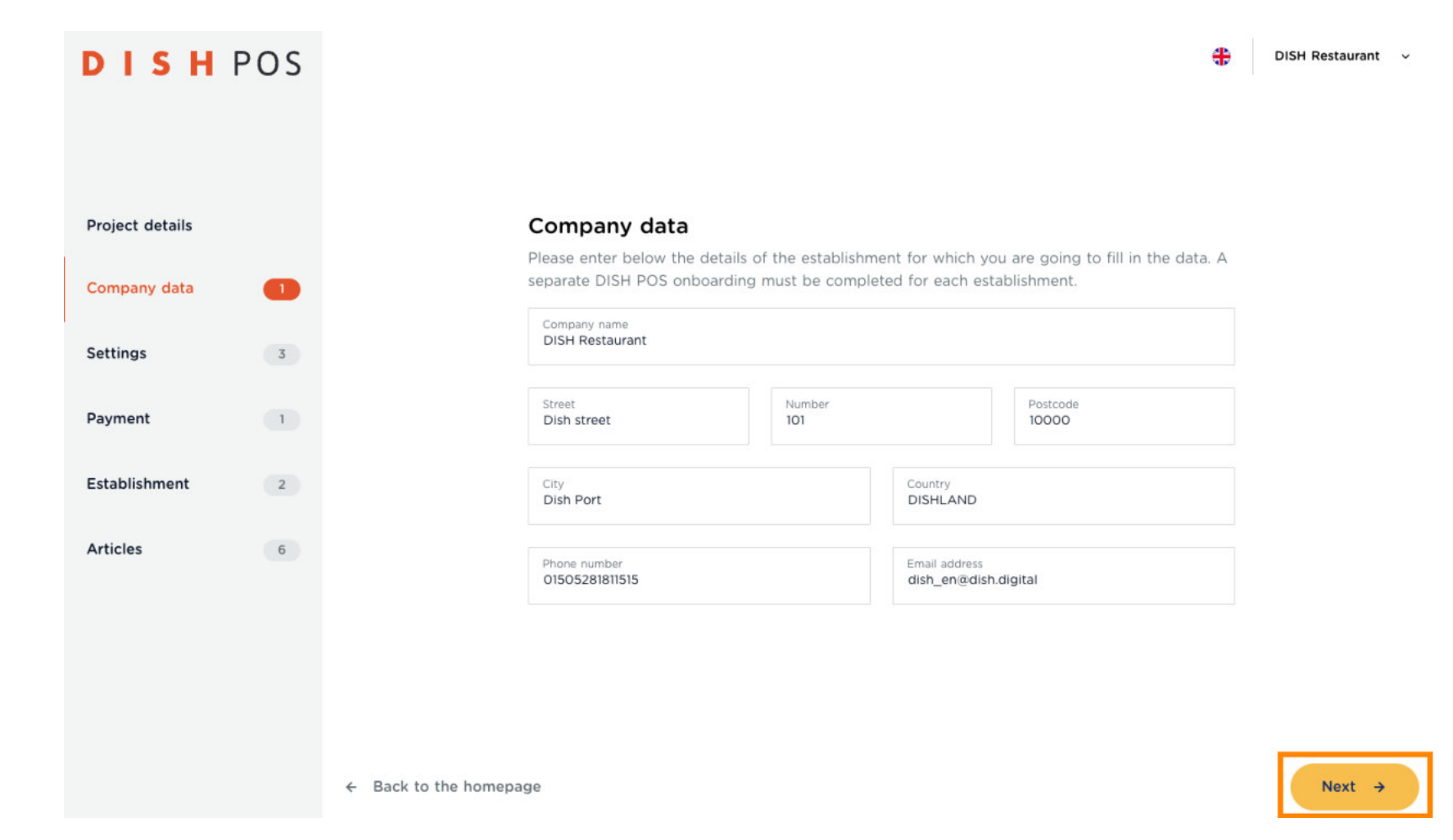

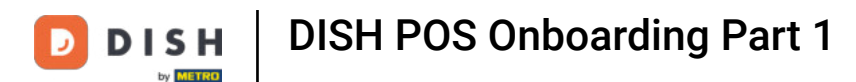

Choose your primary language for your POS to run with, by clicking on the flag.  $\bigcap$ 

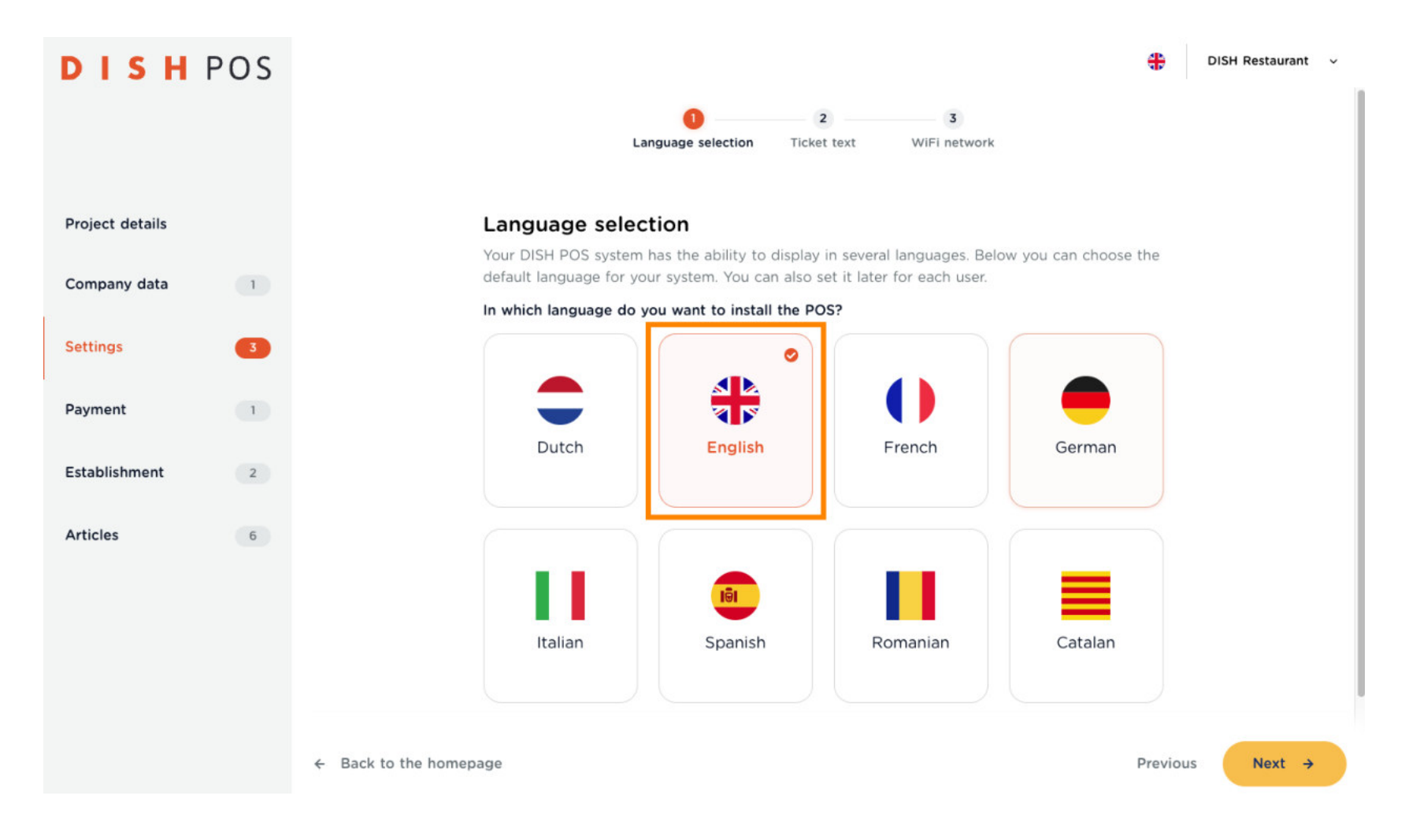

DISH POS Onboarding Part 1 **DISH** by **METRO** 

Click on Next **.**  $\bigcap$ 

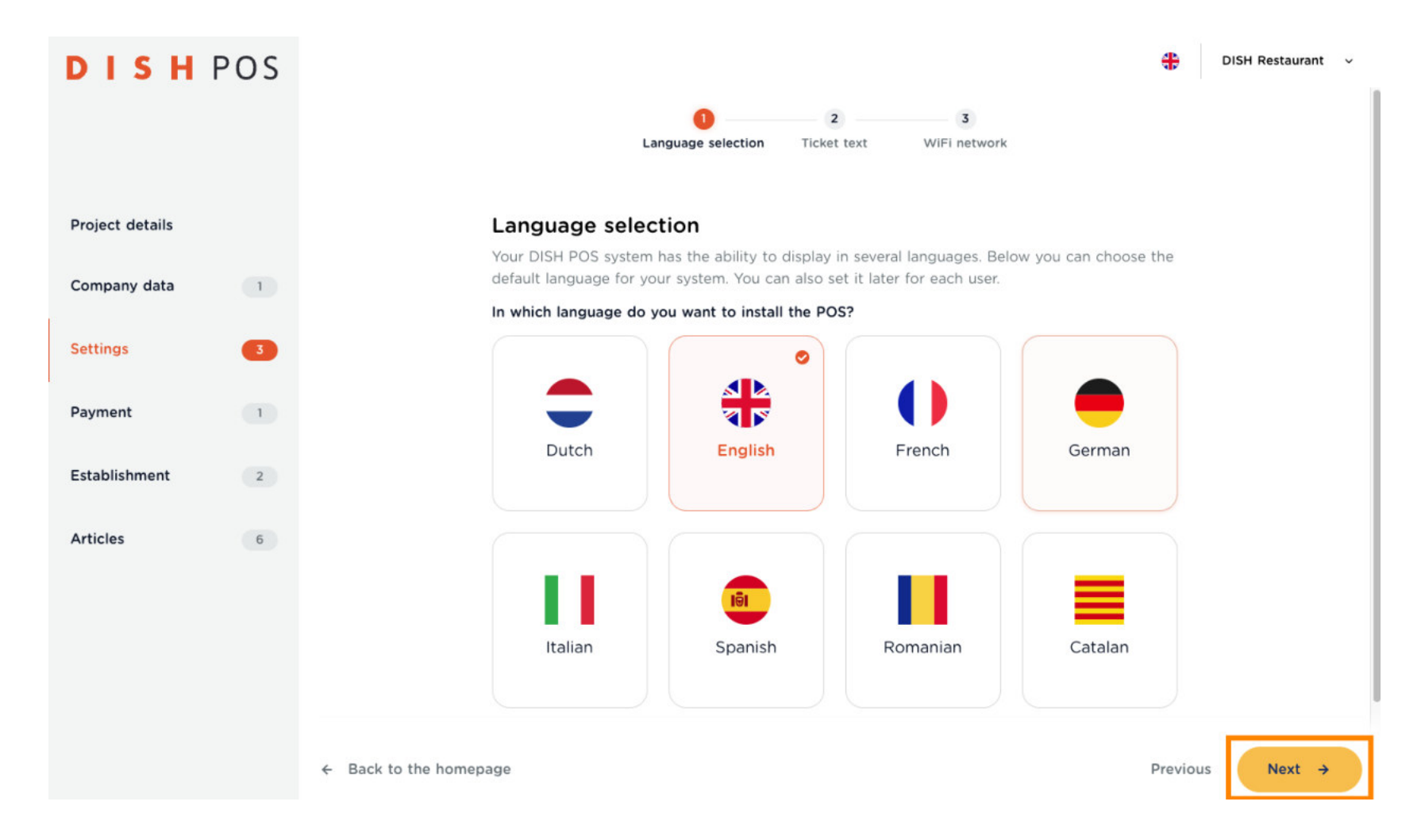

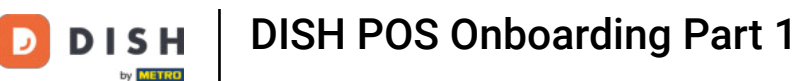

Enter the company name and address, as well as the desired greeting text and tax ID to be printed on  $\boldsymbol{0}$ the receipt. Note: All part can be changed in future through your Back-office access.

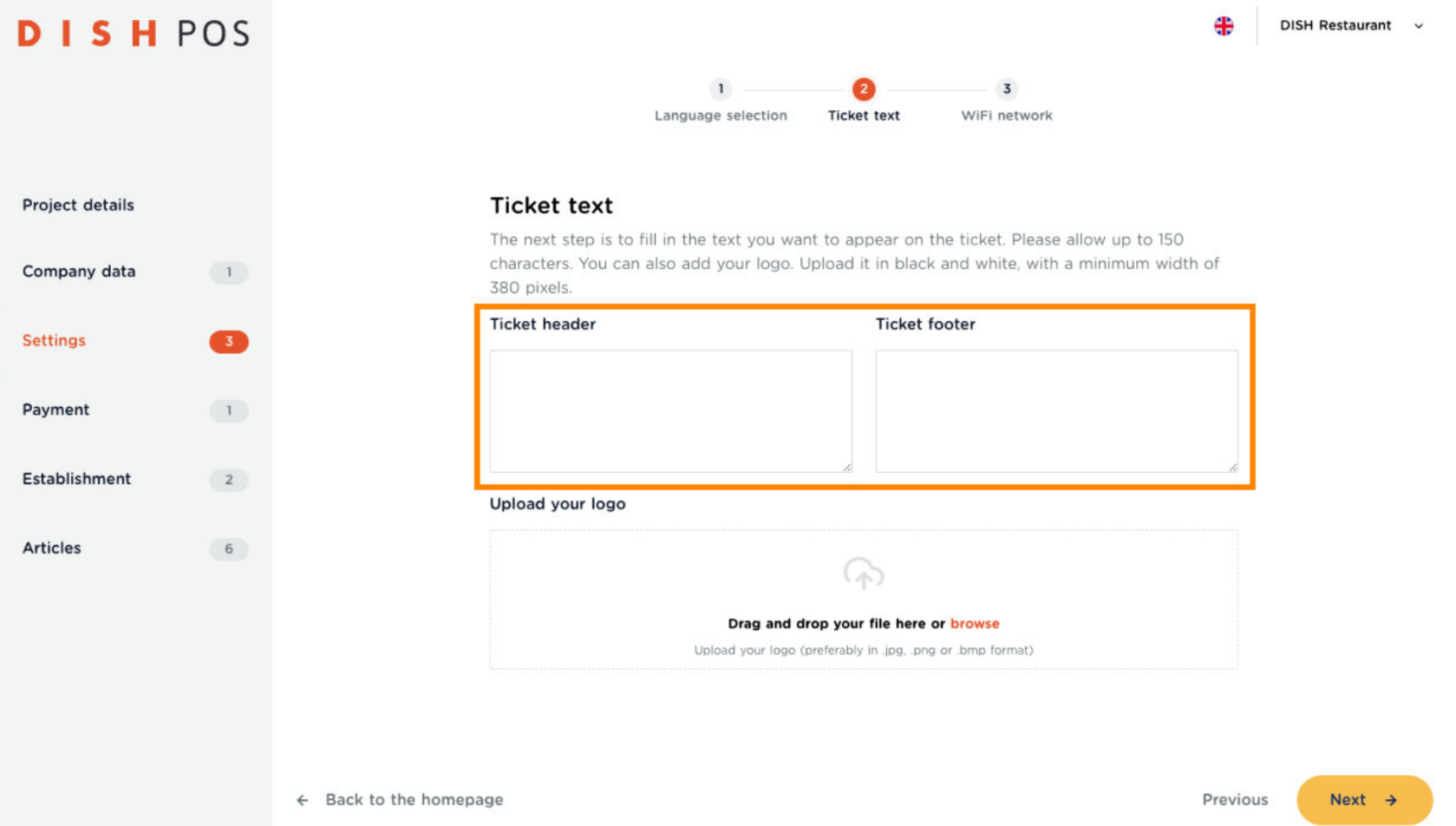

DISH POS Onboarding Part 1 **DISH** Ð by **METRO** 

Drag your logo into the field here, or click browse to open a search window to upload the file this way.  $\mathbf{O}$ 

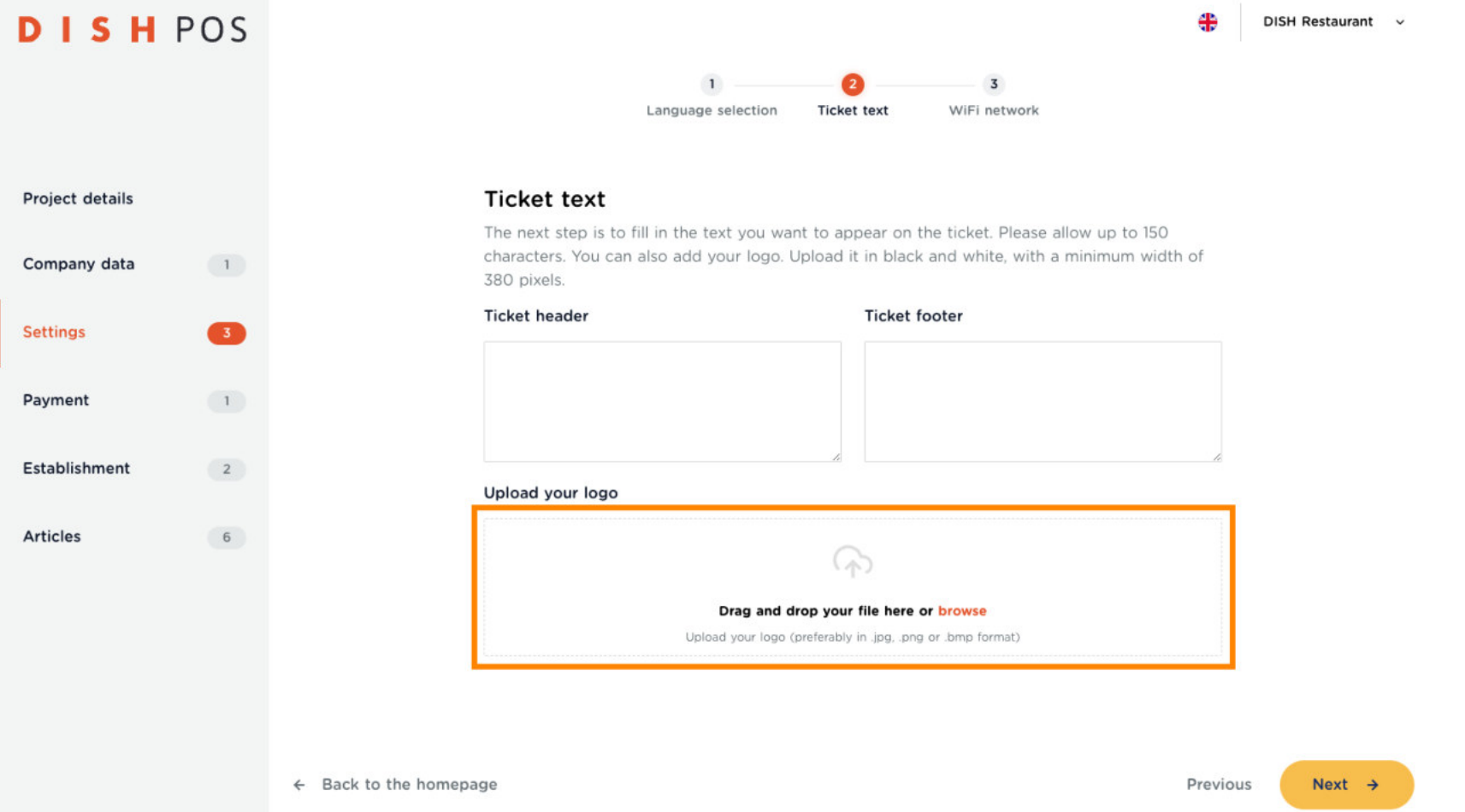

DISH POS Onboarding Part 1 **DISH** by **METRO** 

Click on Next **.**  $\bigcap$ 

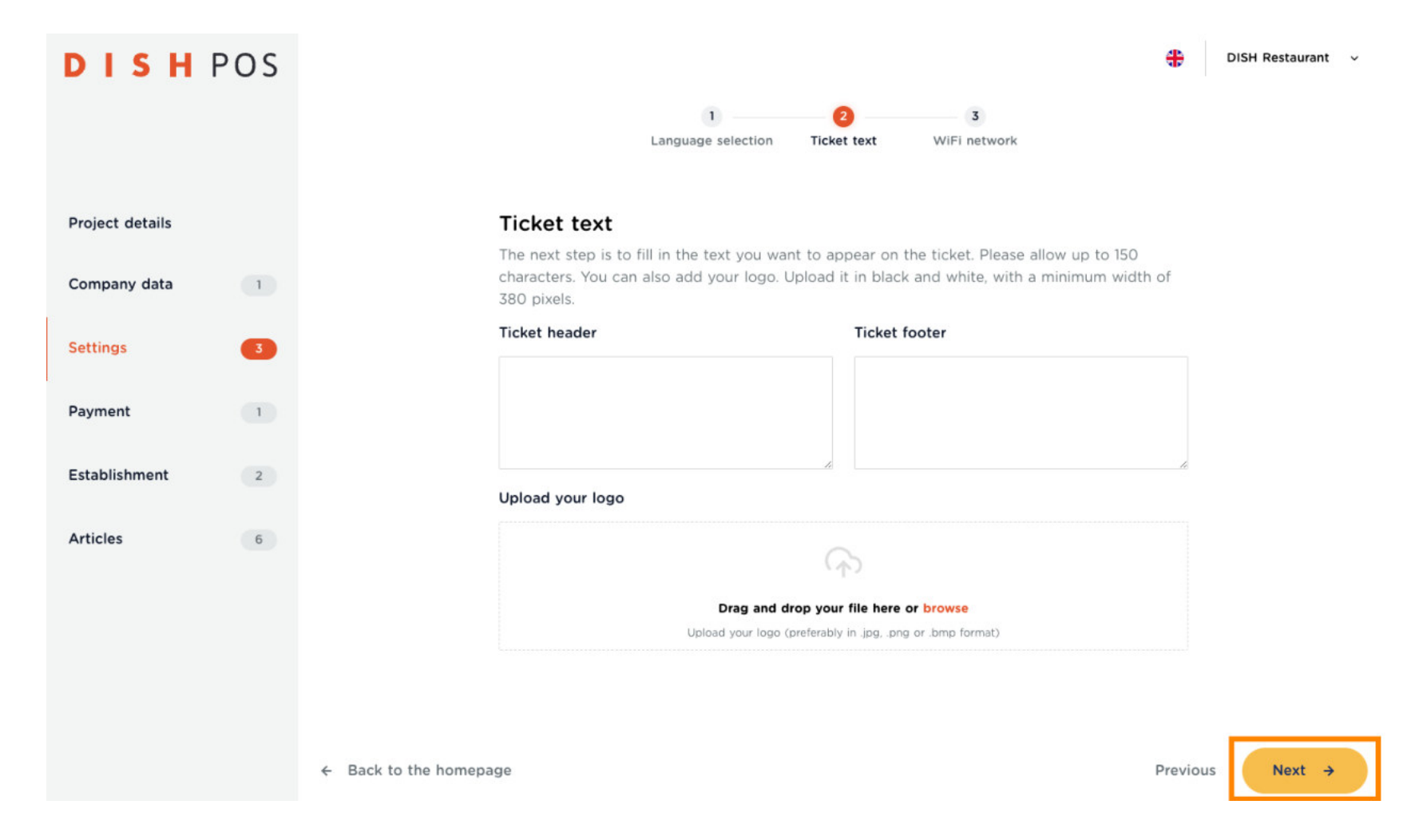

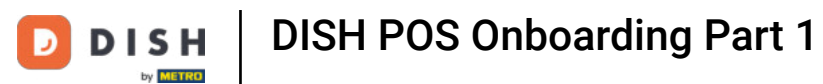

Enter the name and password of your WLAN network here.  $\boldsymbol{\theta}$ 

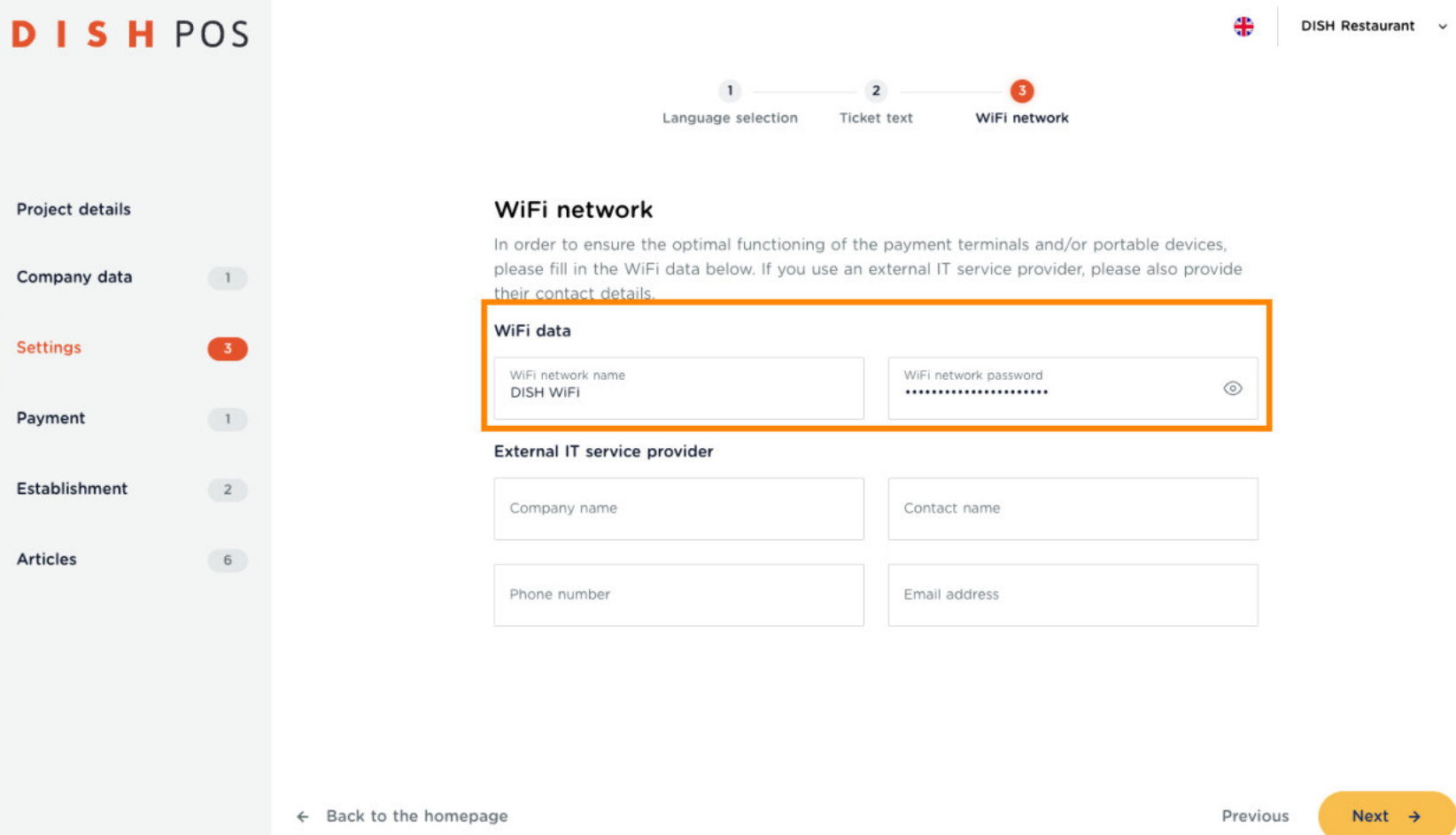

DISH POS Onboarding Part 1 **DISH** 

 $\boldsymbol{0}$ 

D

by **METRO** 

Alternatively, if your network is built and maintained by an IT company, please enter the company's contact information here.

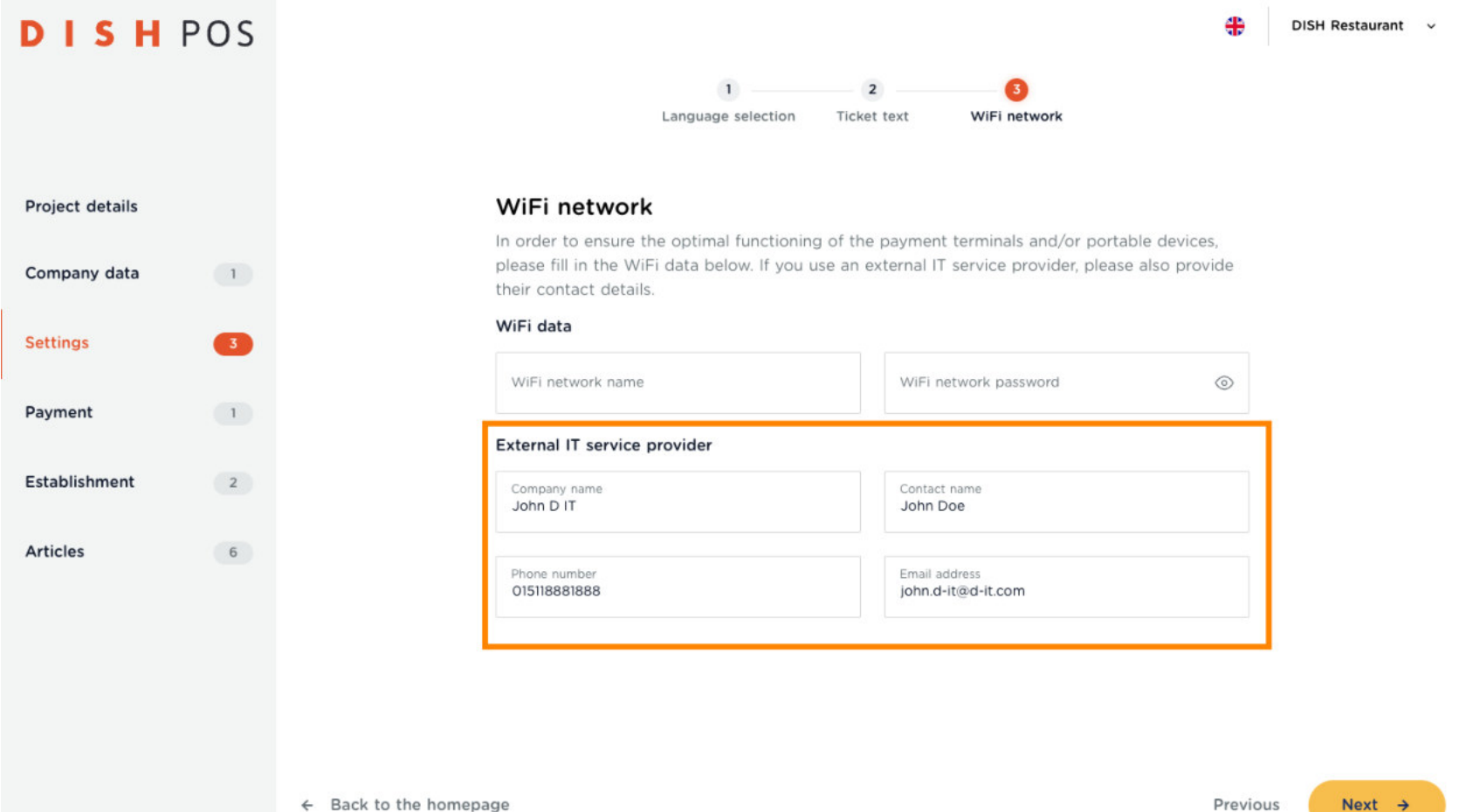

DISH POS Onboarding Part 1 **DISH** by **METRO** 

Now click on Next  $\mathbb{Z}$ .  $\bigcap$ 

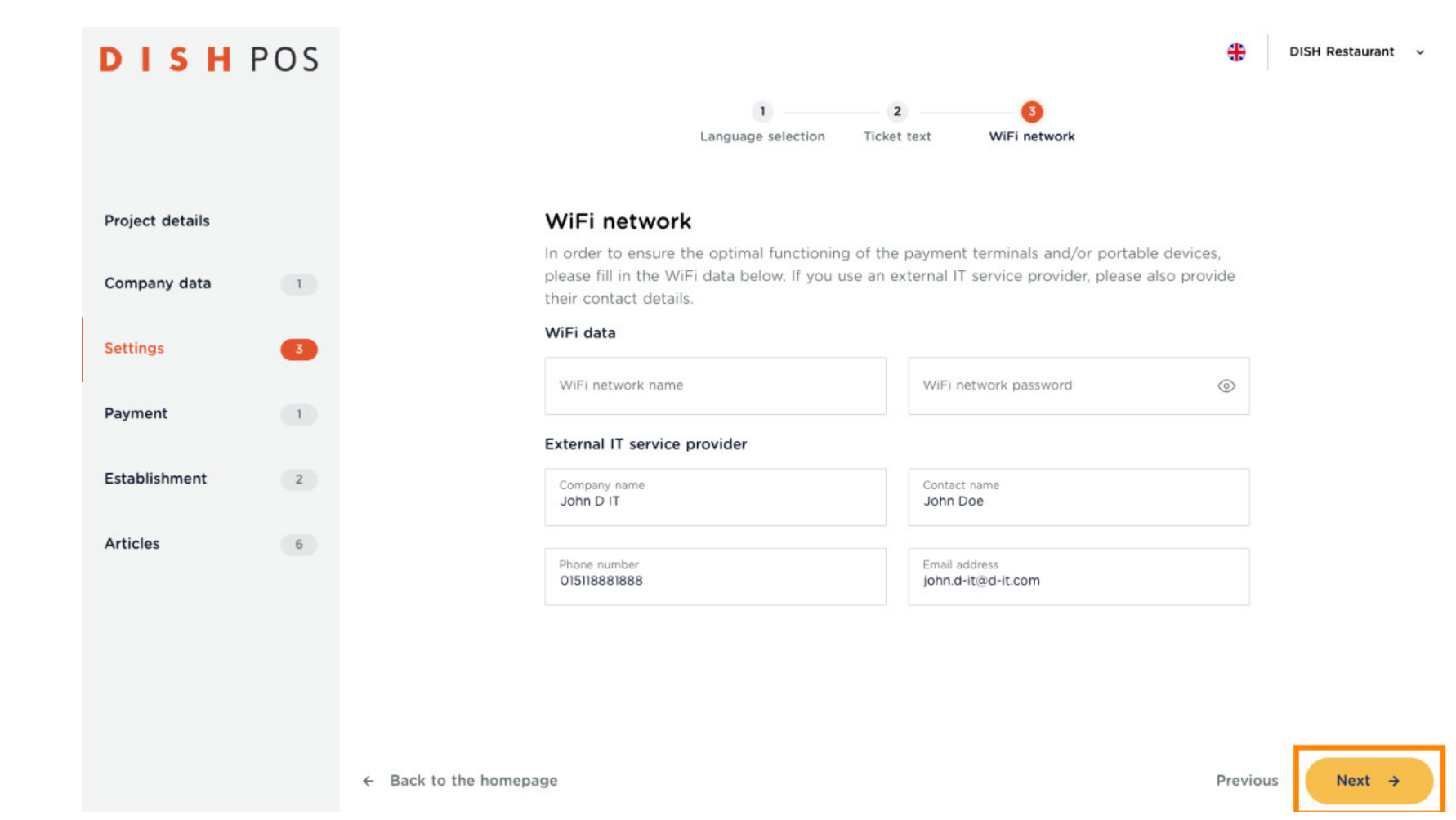

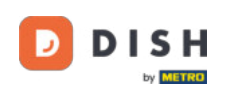

Now select the payment methods you accept by clicking on them.  $\bigcap$ 

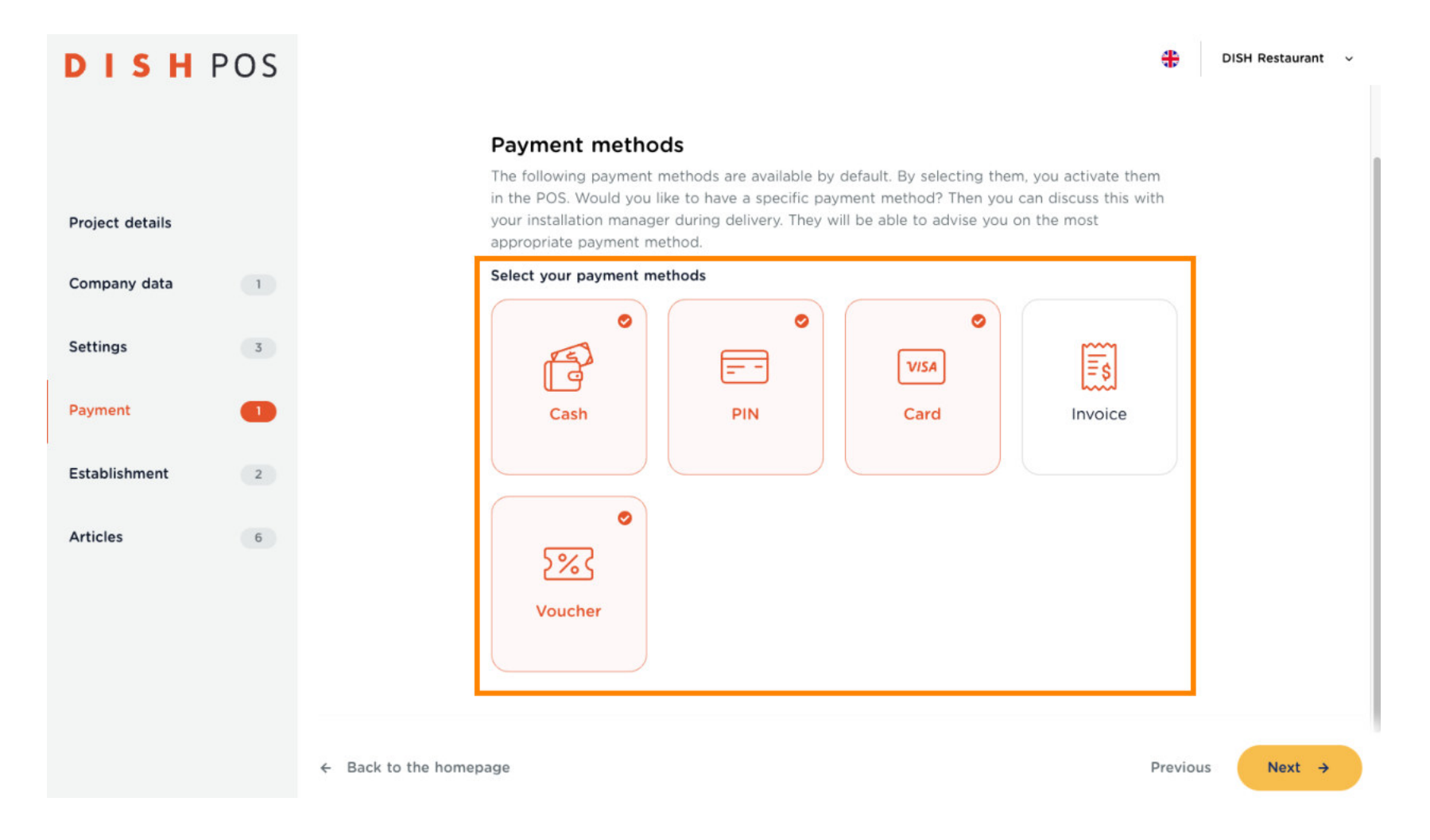

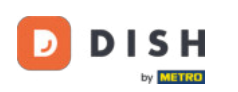

#### Now click on Next  $\mathbb{Z}$ .  $\bigcap$

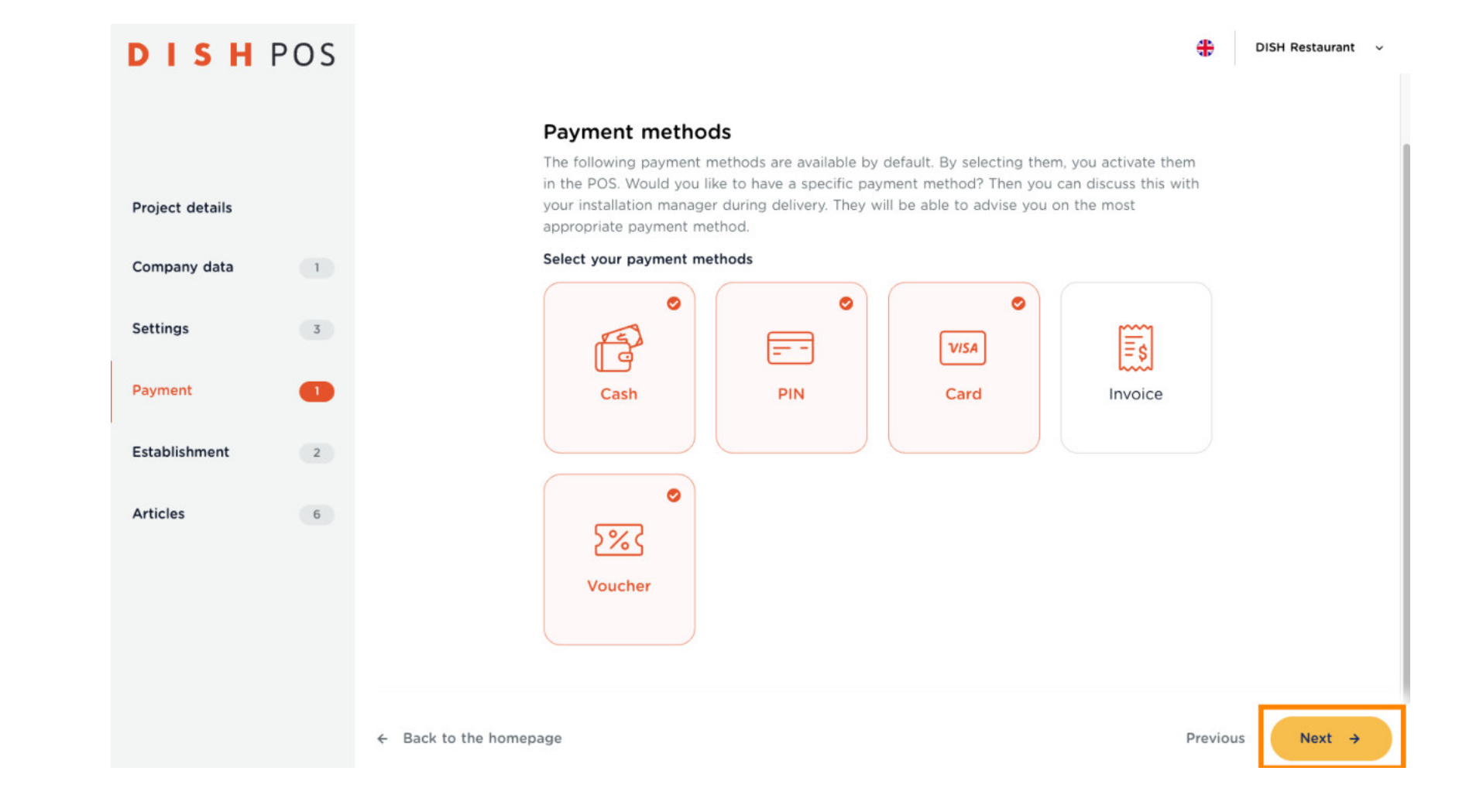

DISH POS Onboarding Part 1 Ð **DISH** by **METRO** 

Here you set up the accesses for you and your employees. To do this, click on  $+$  Add row.  $\boldsymbol{\theta}$ 

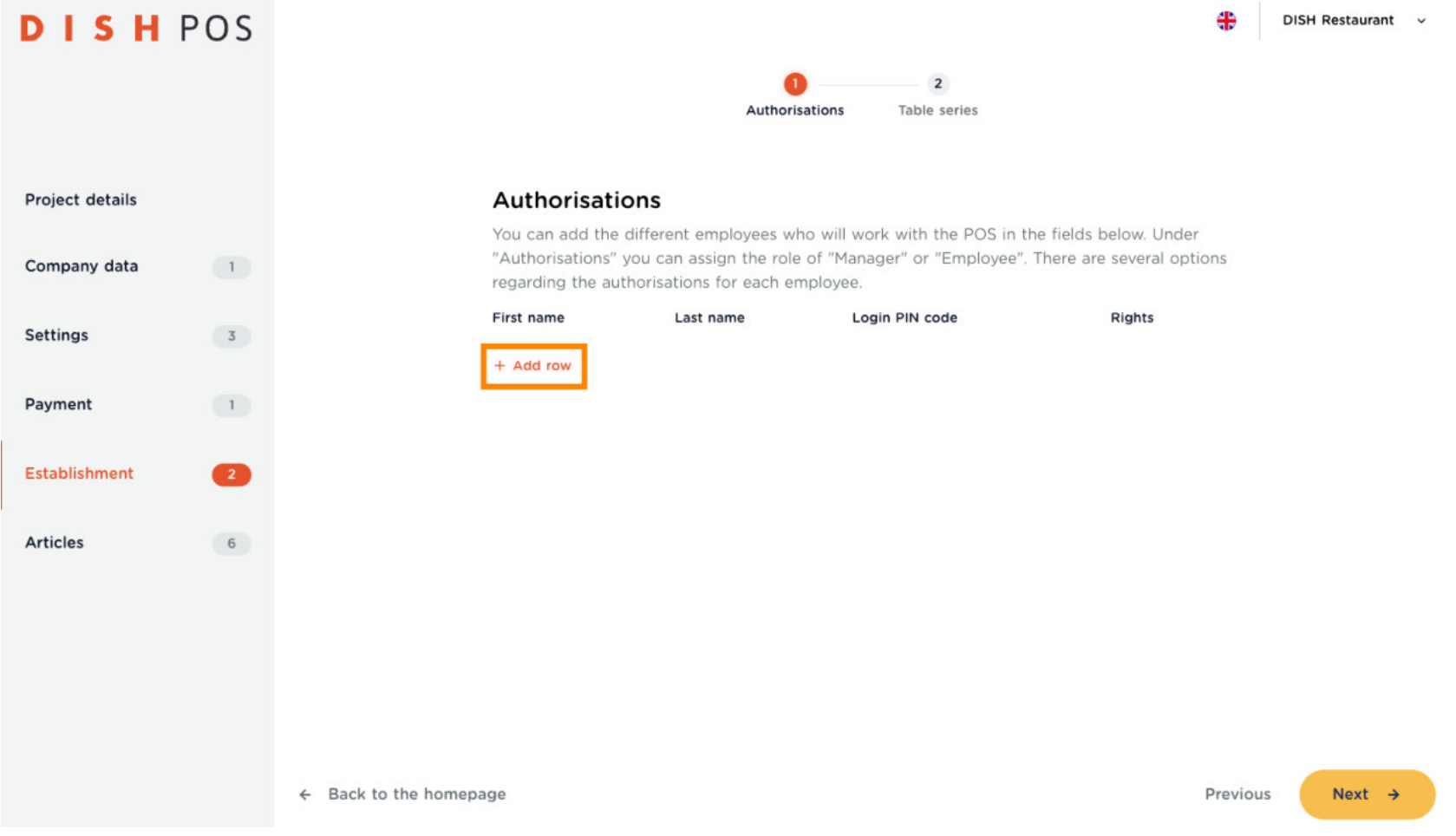

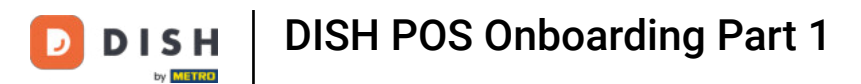

Enter your first and last name, a login code (consisting of numbers only!) and choose which rights you O should have.

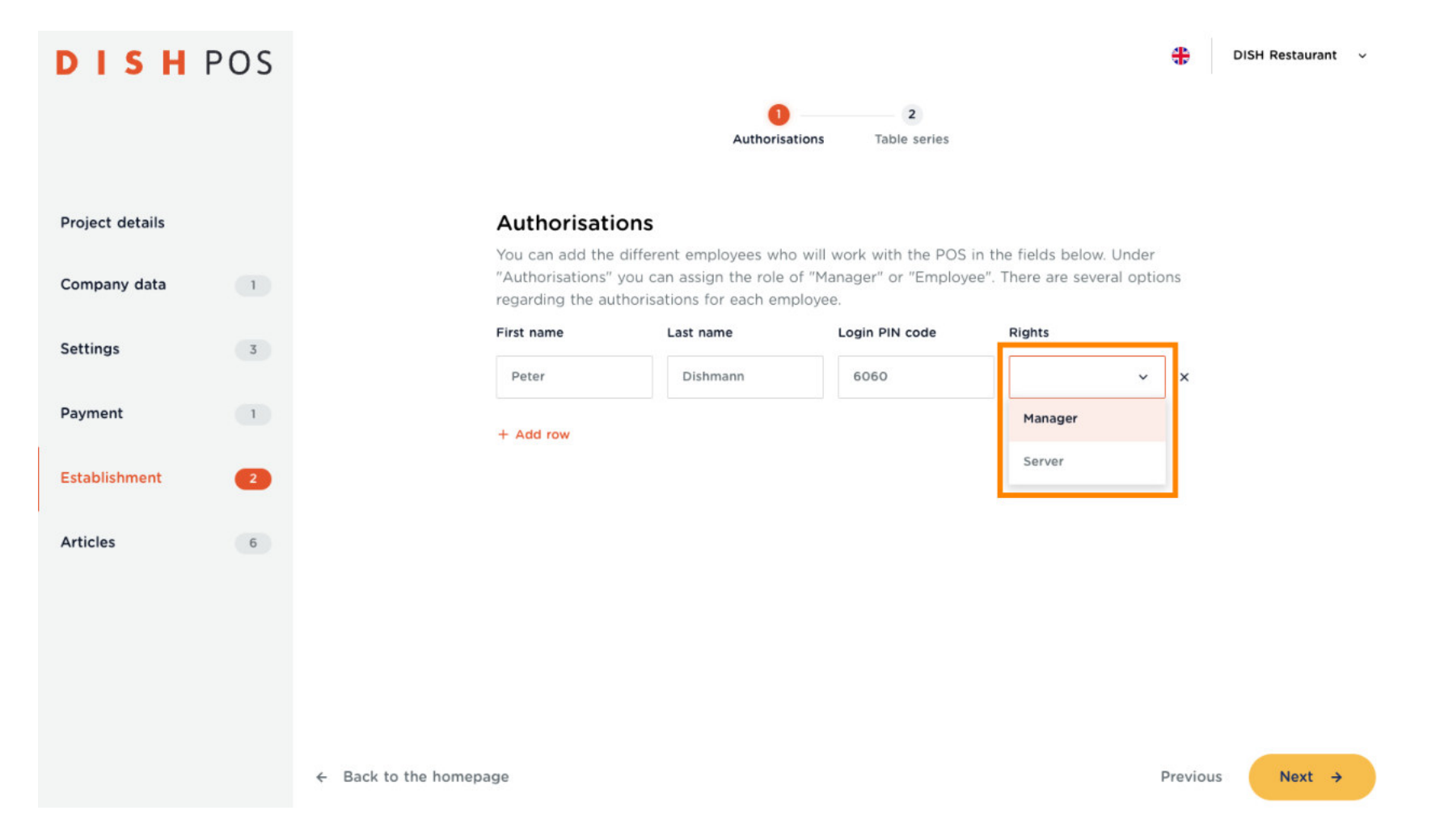

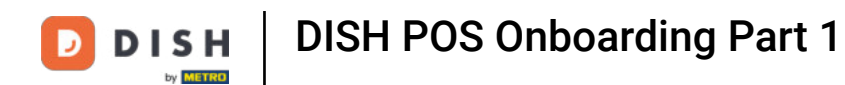

Repeat this process to enrol your partners and staff.  $\boldsymbol{\Theta}$ 

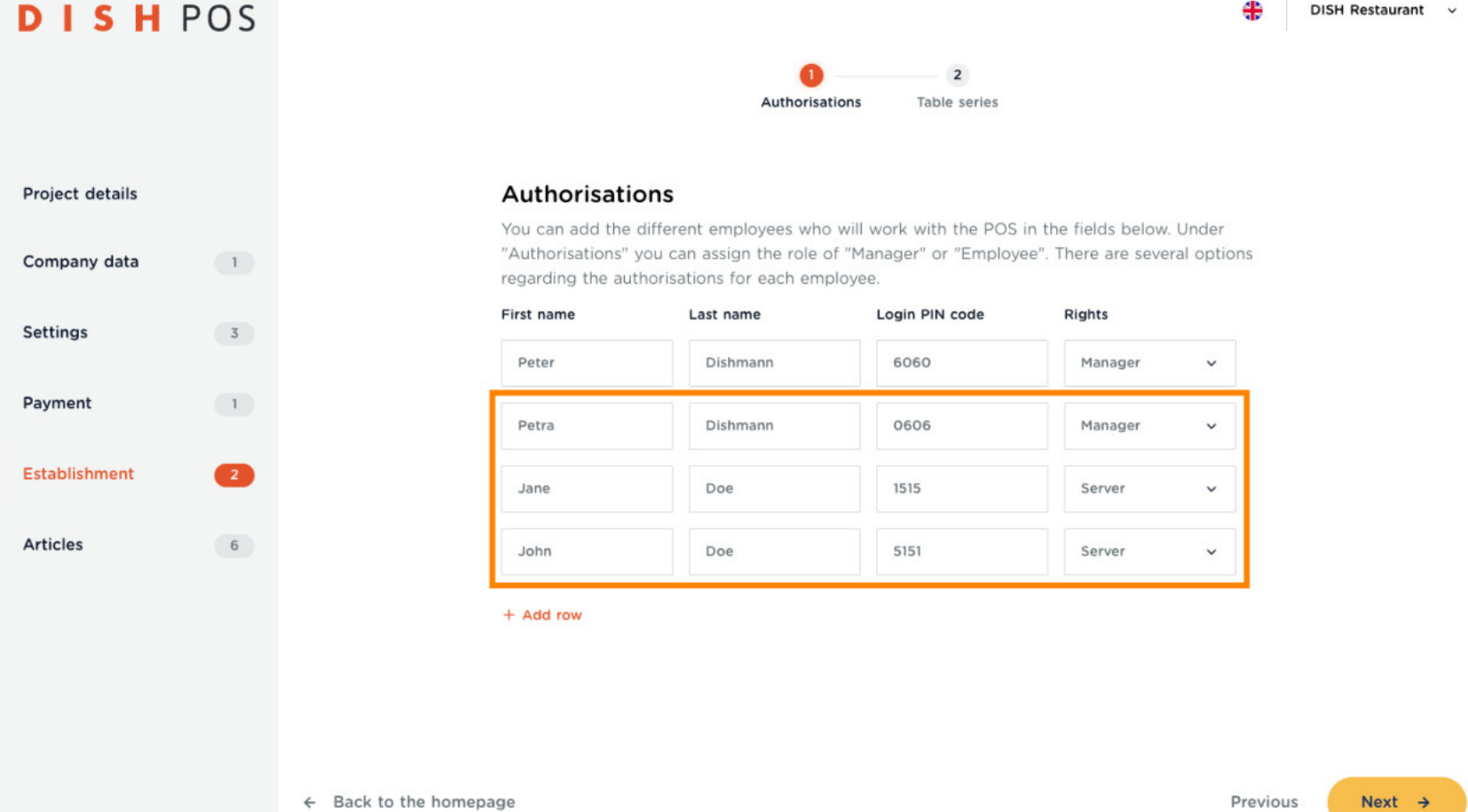

DISH POS Onboarding Part 1 **DISH** D by **METRO** 

Now klick on Next **.**  $\bigcap$ 

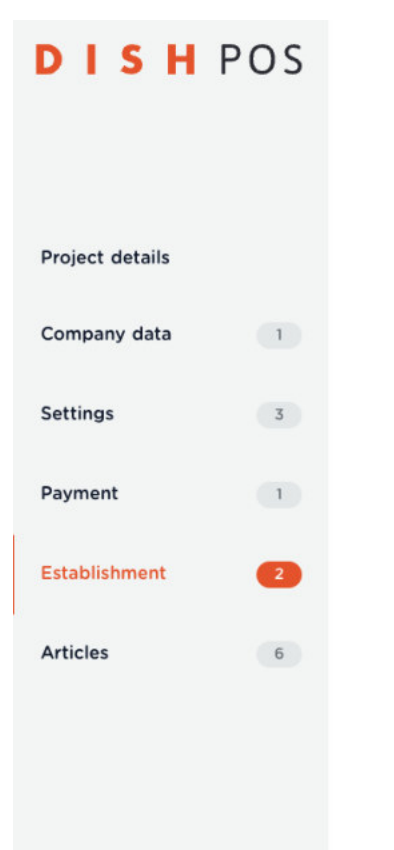

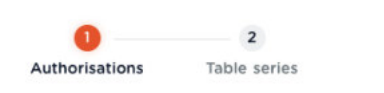

### **Authorisations**

You can add the different employees who will work with the POS in the fields below. Under "Authorisations" you can assign the role of "Manager" or "Employee". There are several options regarding the authorisations for each employee.

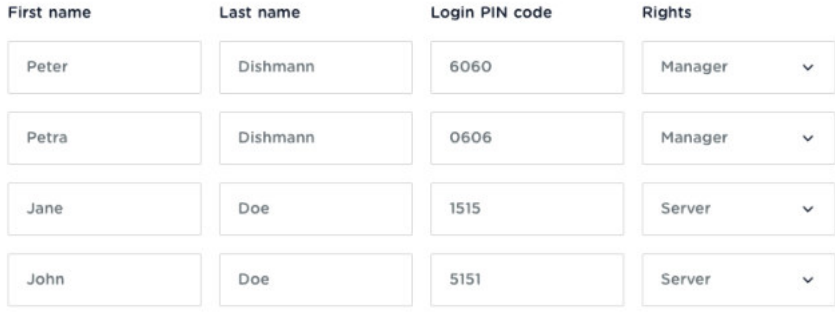

+ Add row

 $\leftarrow$  Back to the homepage

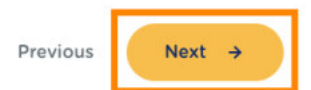

⊕

DISH Restaurant v

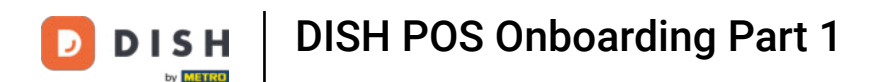

To set up the Area(s) and table layout of your establishment, click  $+$  Add row. ∩

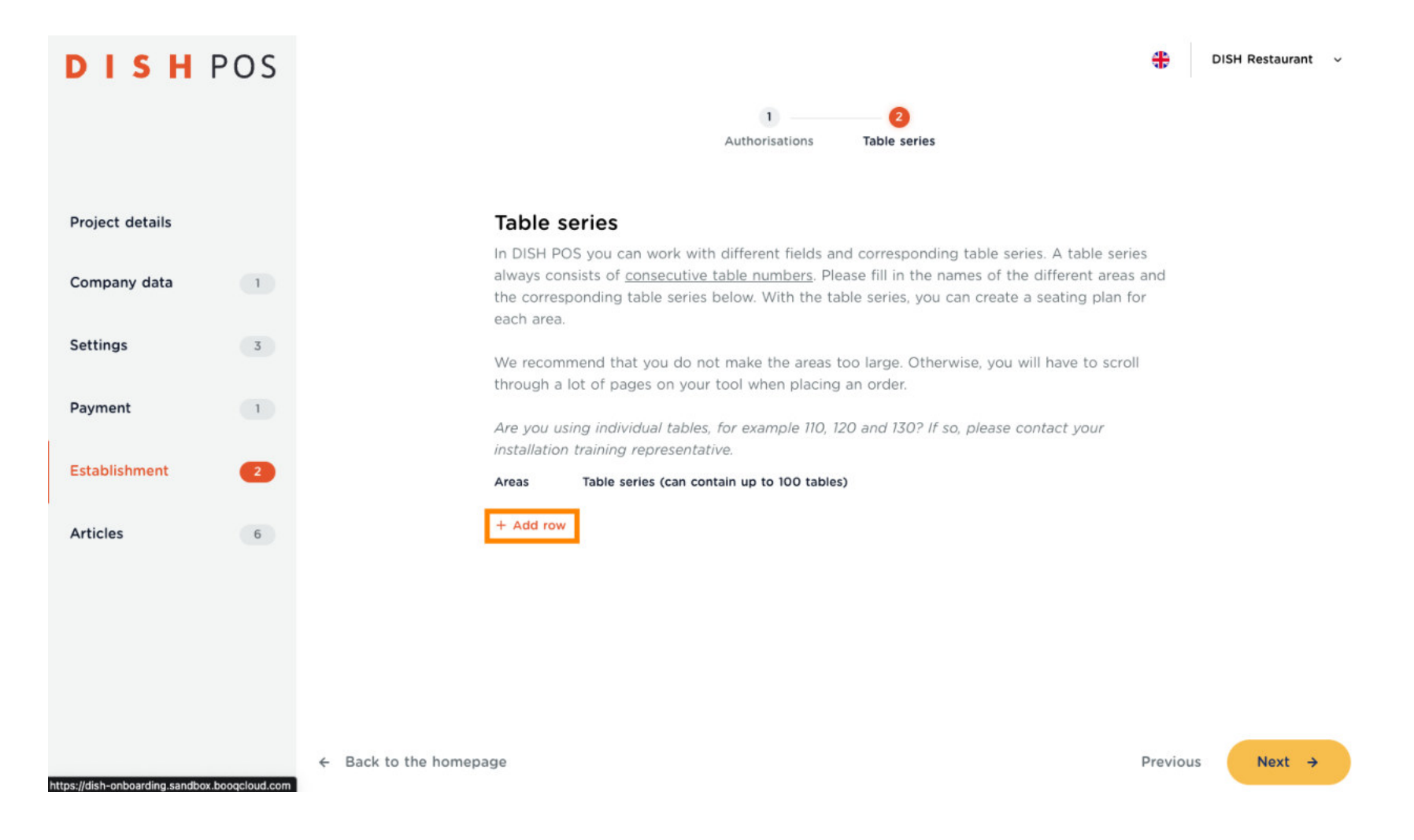

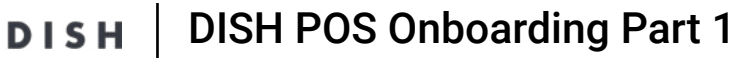

O

## Name the area and enter the table row. Note: If an area has multiple table rows (e.g. 1-13 & 14-20), enter this area twice with the corresponding table row.

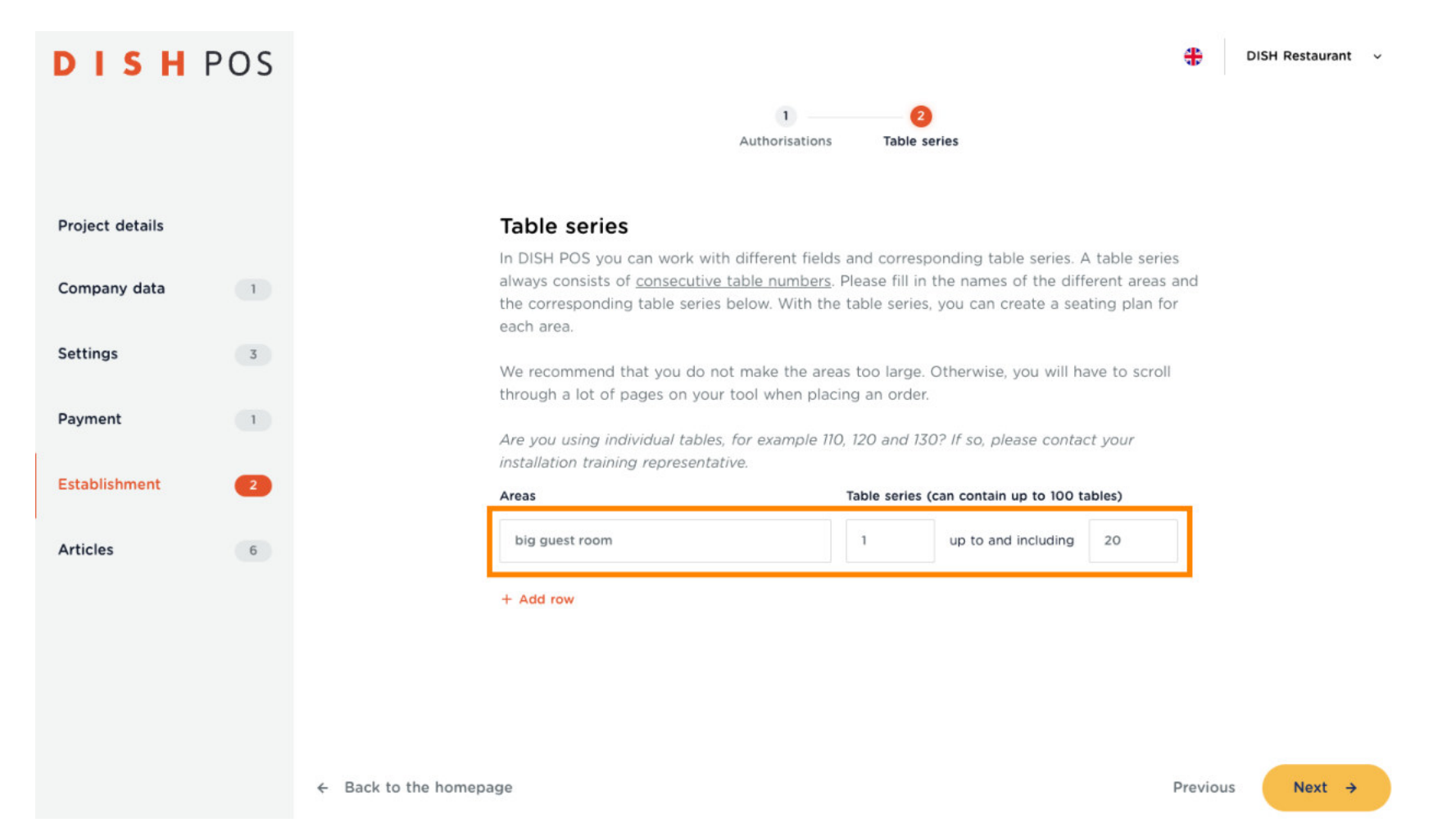

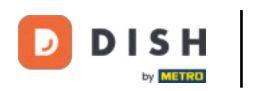

Repeat this process until you have entered all areas and table rows. Then click on Next ->.  $\mathbf{O}$ 

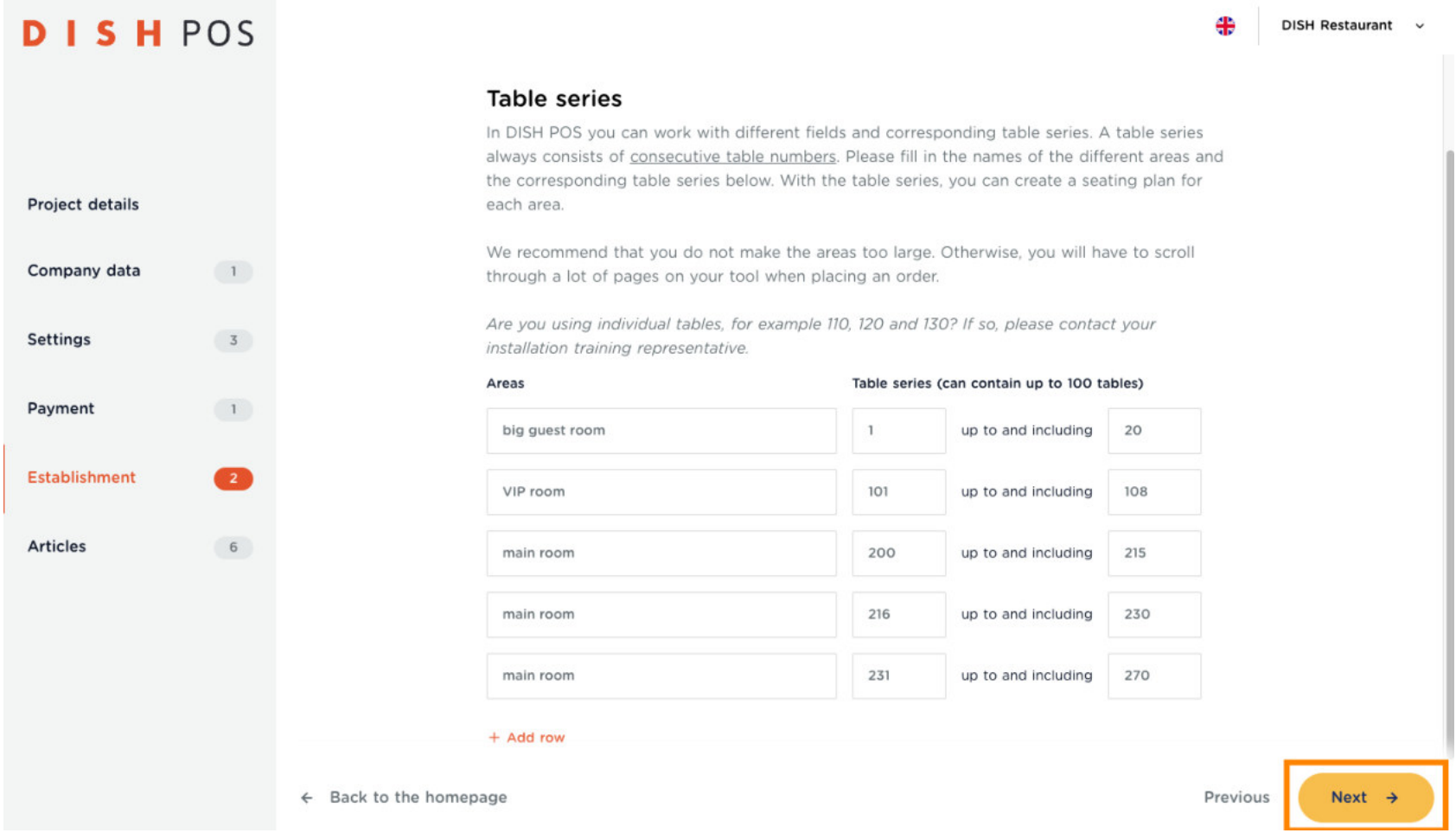

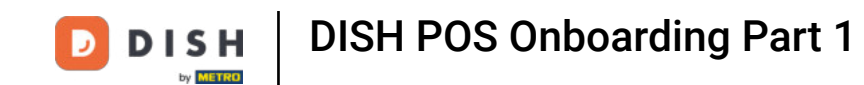

Now is one of the best moments to take a breather, and return after a break. Don't worry, all your data  $\bigcap$ so far, has been saved. To continue with your setup, close this tutorial and go to the Onboarding Tutorial Part 2.

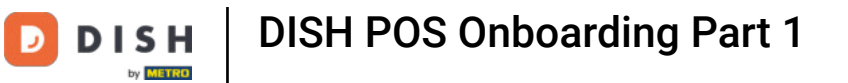

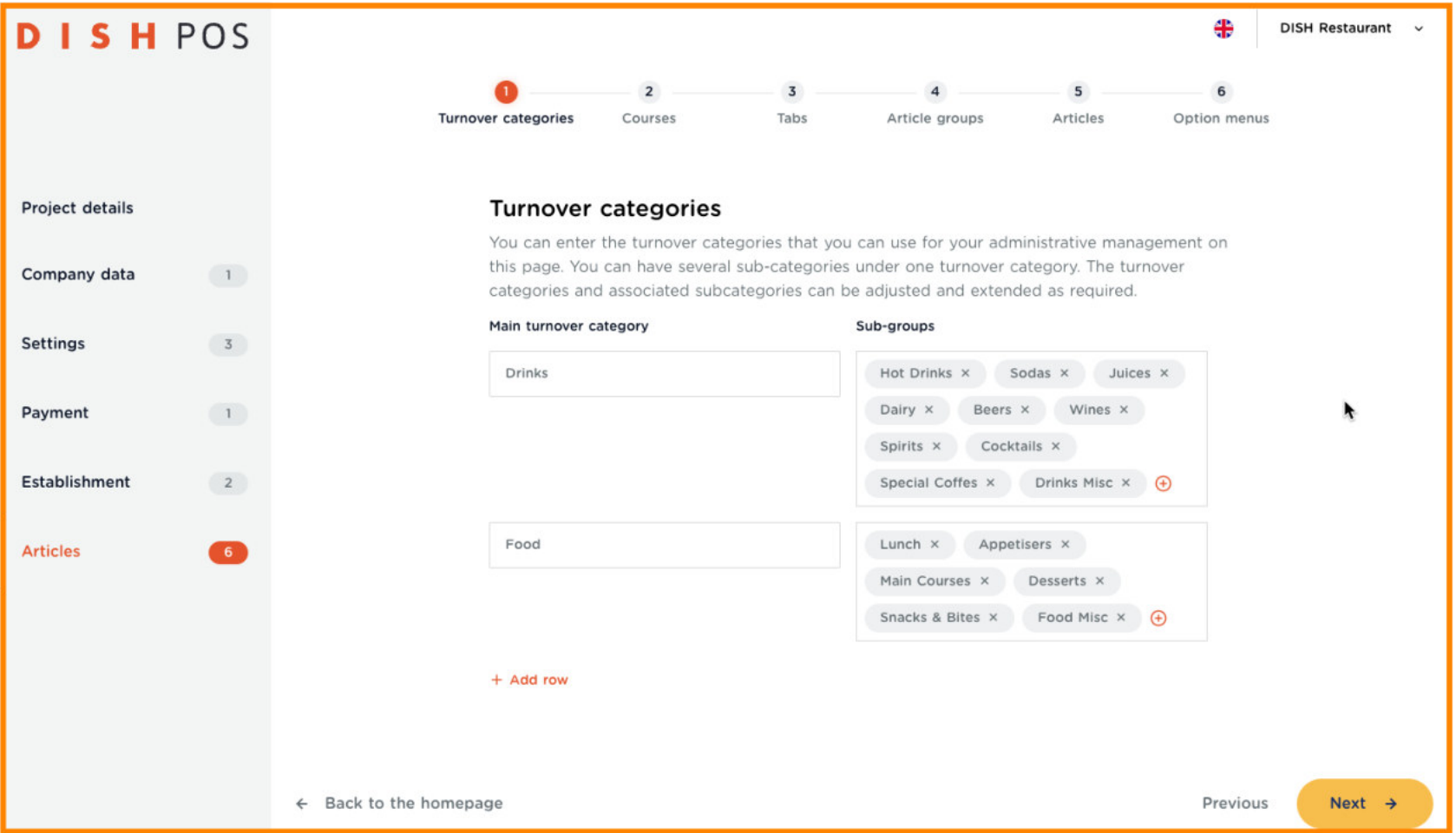

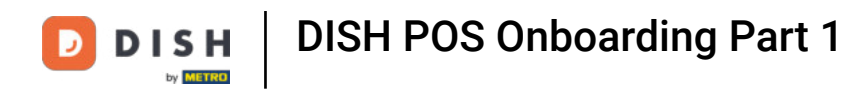

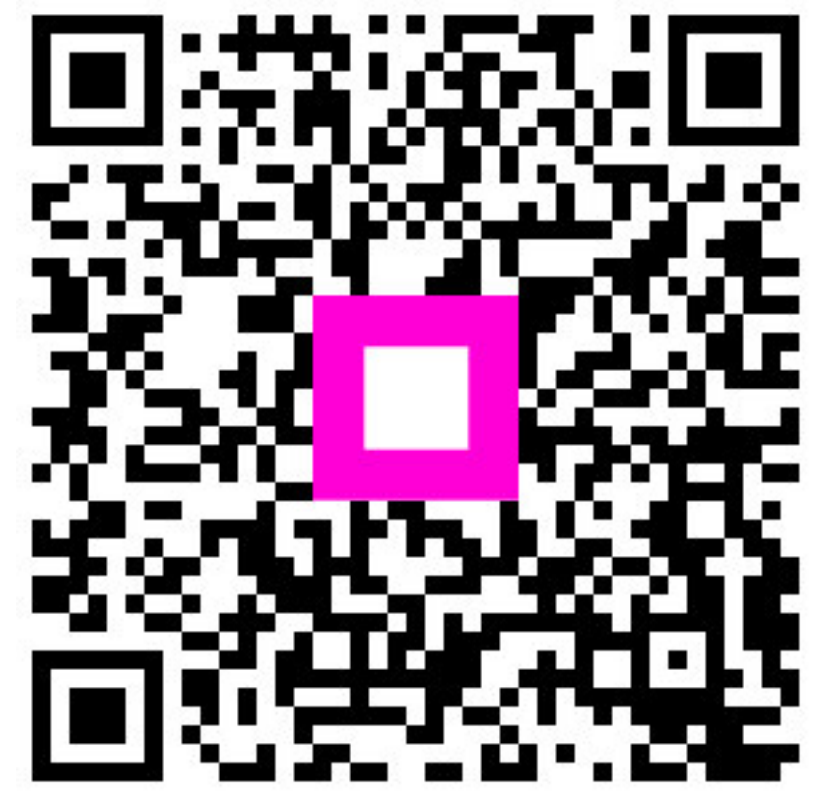

Scan to go to the interactive player